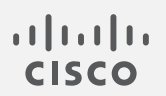

# Cisco Stealthwatch システム コンフィギュレーション ガイド v7.3

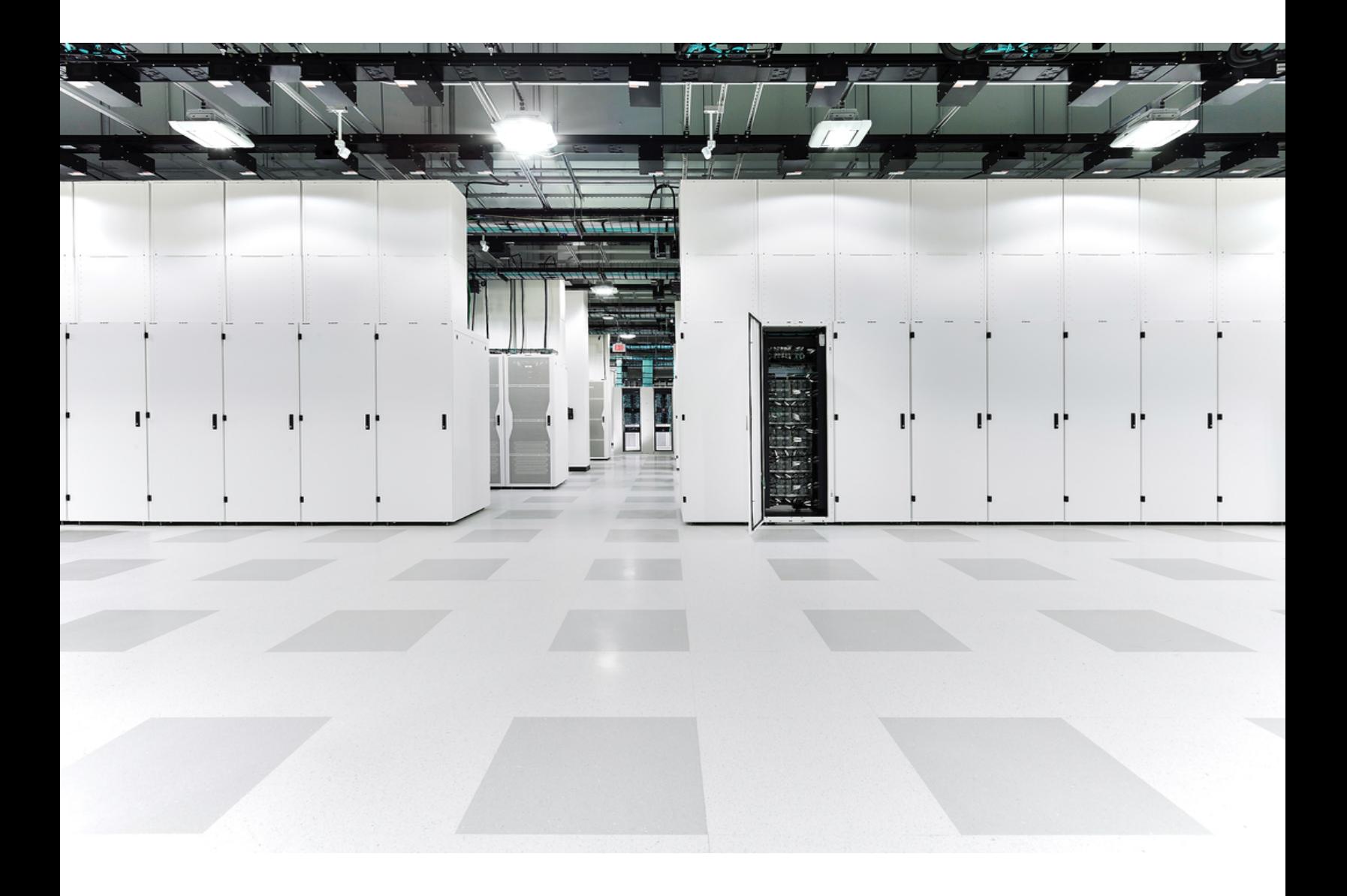

# 目次

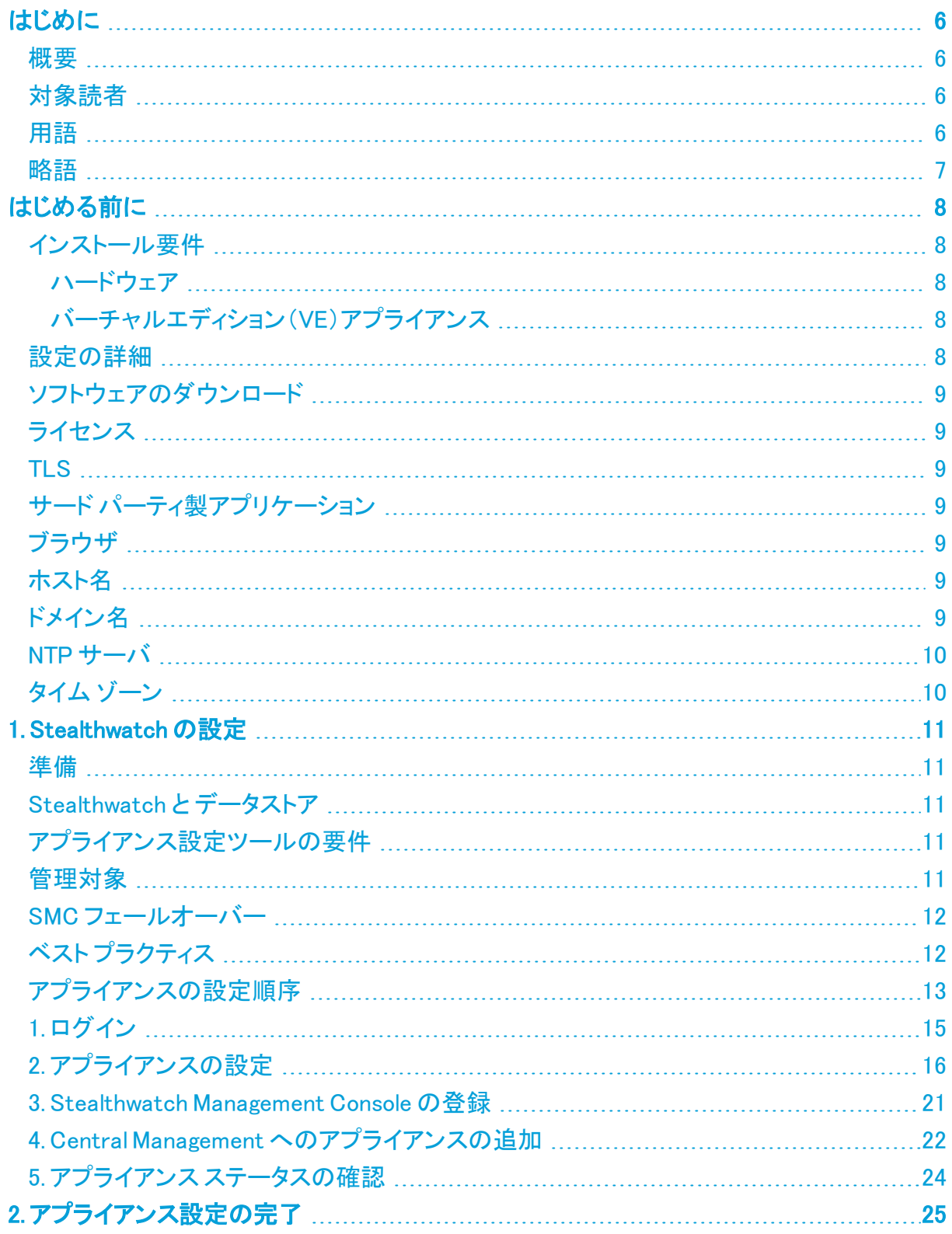

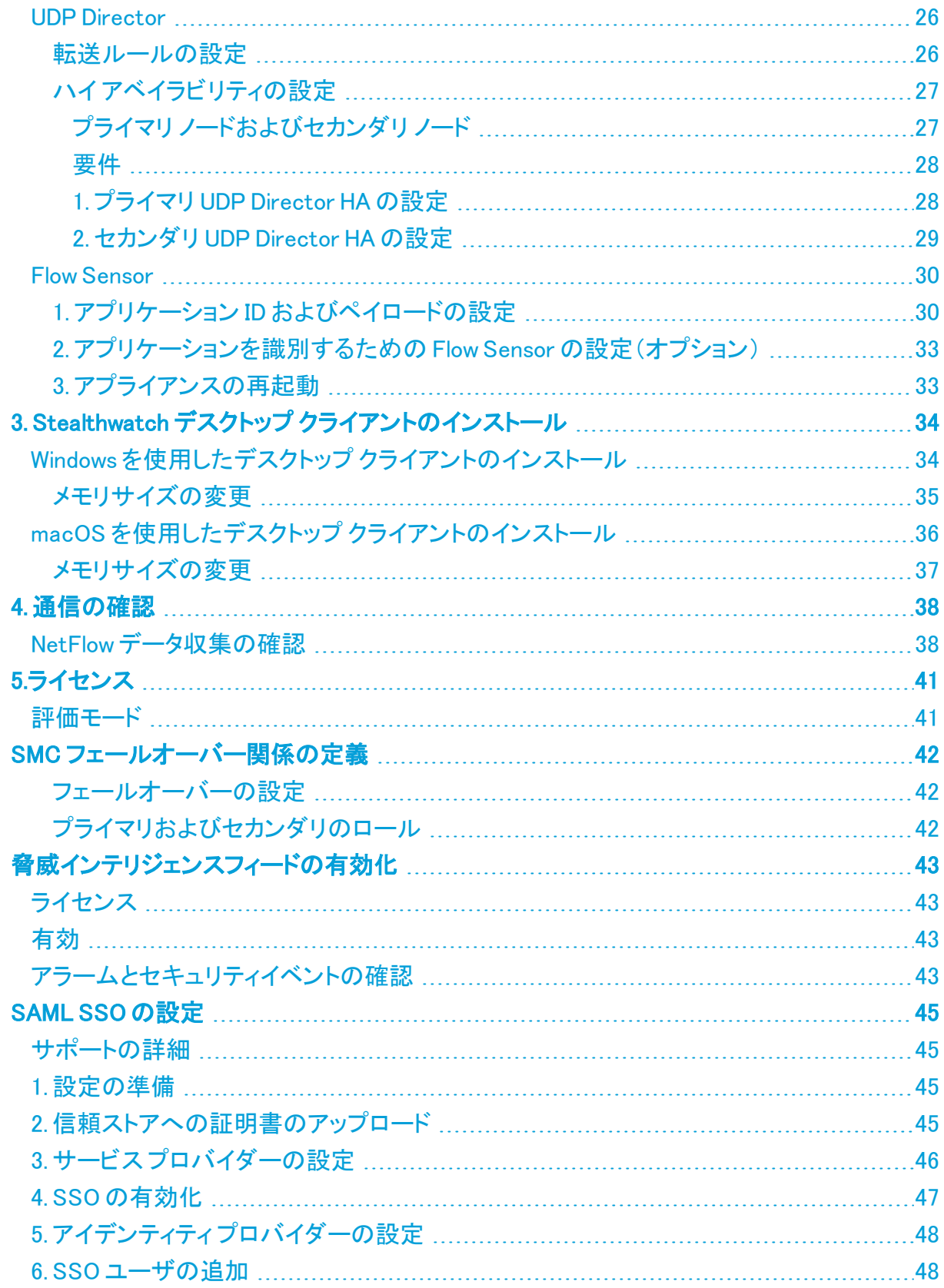

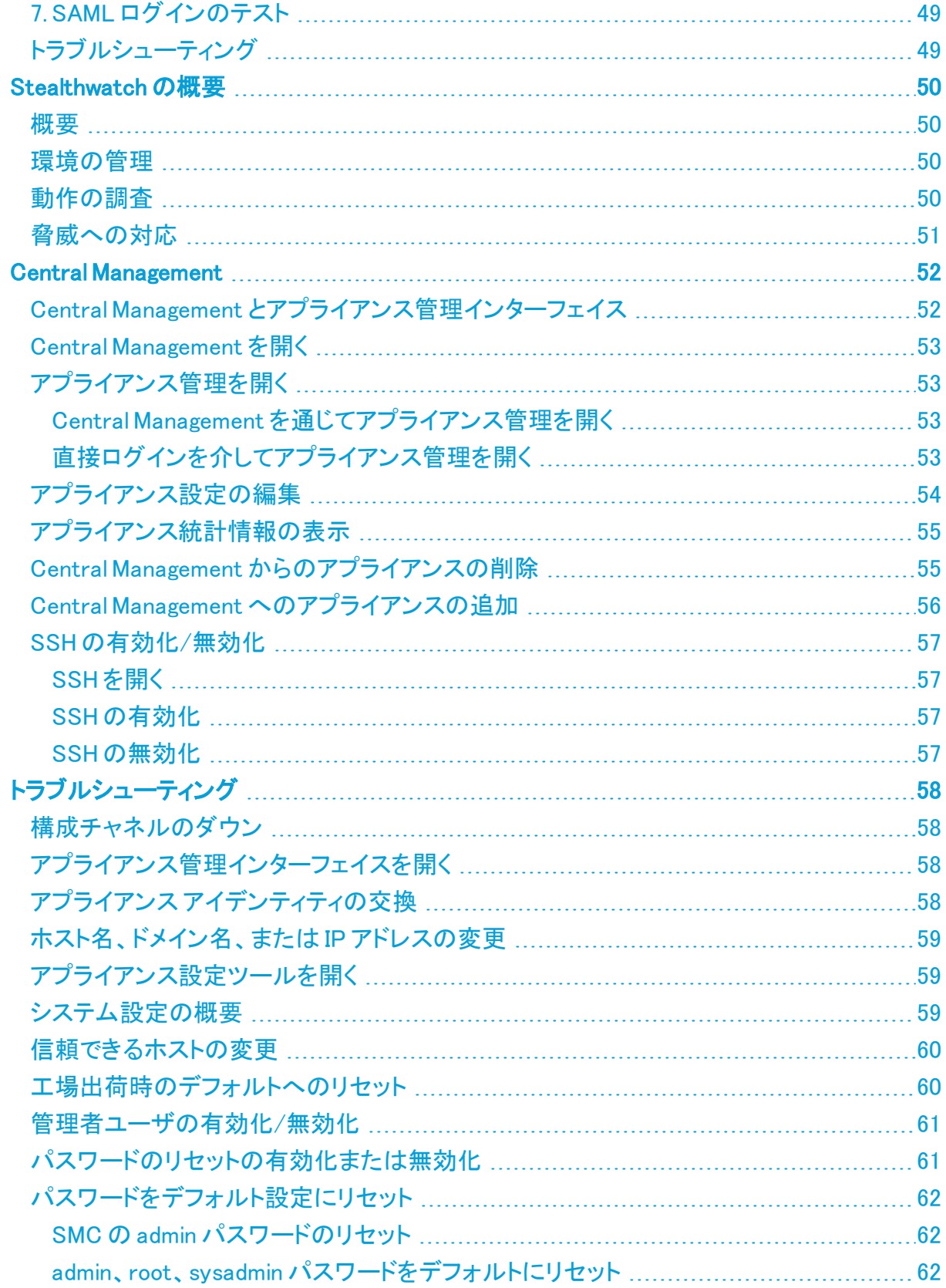

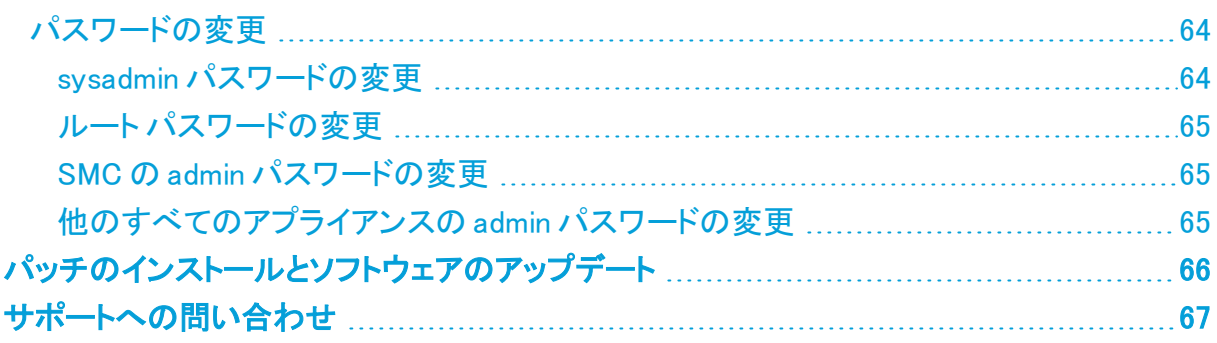

# <span id="page-5-1"></span><span id="page-5-0"></span>はじめに

## 概要

次の Cisco Stealthwatch™ Enterprise ハードウェアおよびバーチャルエディション(VE)アプライ アンスを v7.3.2 の 1 つの管理対象システムに設定するには、このガイドを使用します。

- Stealthwatch Management Console (SMC)
- Stealthwatch Flow Collector
- **Stealthwatch Data Node**
- Stealthwatch Flow Sensor
- Stealthwatch UDP Director

Stealthwatch の詳細については、次のオンライン リソースを参照してください。

- <sup>l</sup> 概要: <https://www.cisco.com/c/en/us/products/security/stealthwatch/index.html>[英語]
- <sup>l</sup> アプライアンス: [https://www.cisco.com/c/en/us/products/security/stealthwatch/datasheet](https://www.cisco.com/c/en/us/products/security/stealthwatch/datasheet-listing.html)[listing.html](https://www.cisco.com/c/en/us/products/security/stealthwatch/datasheet-listing.html)[英語]
- <span id="page-5-2"></span>• [リリースノート](https://www.cisco.com/c/ja_jp/support/security/stealthwatch/products-release-notes-list.html):詳細については、リリースノートを参照してください。

## 対象読者

このガイドは、Stealthwatch 製品のインストールおよび設定を担当するネットワーク管理者とそ の他の担当者を対象としています。

仮想アプライアンスを設定する場合は、VMware または KVM の基本的な知識があることを前 提としています。

<span id="page-5-3"></span>専門家によるインストールを希望する場合は、最寄りのシスコ パートナーまたは Cisco Stealthwatch サポートに連絡してください。

### 用語

このガイドでは、Stealthwatch FlowSensor Virtual Edition(VE)などの仮想製品を含むすべての Stealthwatch 製品に対し「アプライアンス」という用語を使用しています。

「クラスタ」は、StealthWatch Management Console(SMC)で管理される Stealthwatch アプライ アンスのグループです。

# <span id="page-6-0"></span>略語

このガイドでは、次の略語が使用される場合があります。

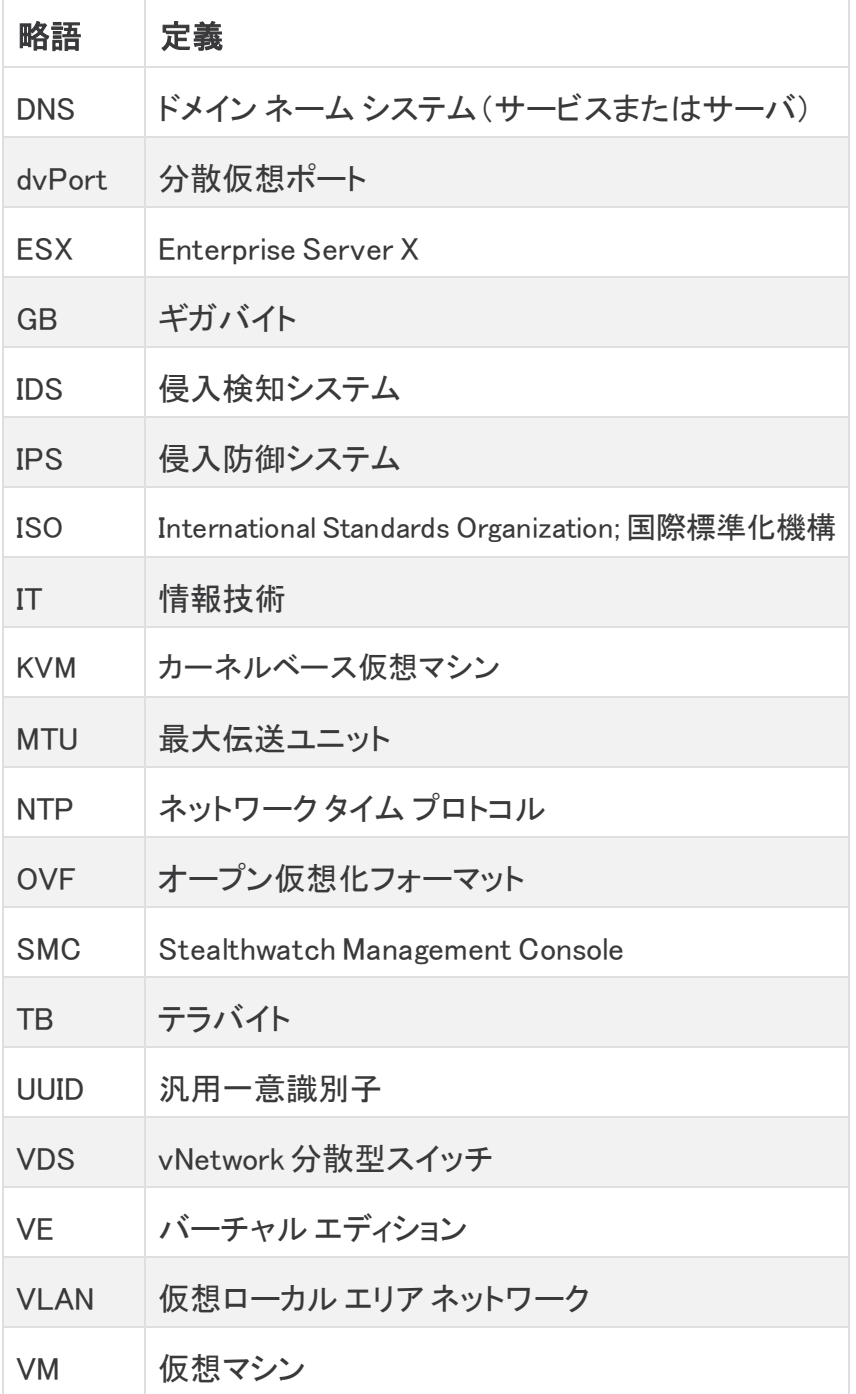

# <span id="page-7-0"></span>はじめる前に

設定プロセスを開始する前に、このガイドを確認して、プロセスについて、および設定のために 計画する必要がある準備、時間、リソースについて理解してください。

## <span id="page-7-1"></span>インストール要件

このガイドを使用して Stealthwatch を設定する前に、次のガイドを使用してハードウェアと仮想 アプライアンスをインストールしてください。

#### <span id="page-7-2"></span>ハードウェア

- ハードウェアのインストール:この設定を開始する前に、[『Stealthwatch](https://www.cisco.com/c/en/us/support/security/stealthwatch/products-installation-guides-list.html?cachemode=refresh#hw) x2xx Series Hardware [Installation](https://www.cisco.com/c/en/us/support/security/stealthwatch/products-installation-guides-list.html?cachemode=refresh#hw) Guide』を使用してアプライアンスハードウェア(物理アプライアンス) をインストールします。
- データストアを含むハードウェアのインストール:Stealthwatchをデータストアとともに展 開する場合は、この設定を開始する前に、『[Stealthwatch](https://www.cisco.com/c/en/us/support/security/stealthwatch/products-installation-guides-list.html?cachemode=refresh#hw) x2xx Series Hardware (with Data Store) [Installation](https://www.cisco.com/c/en/us/support/security/stealthwatch/products-installation-guides-list.html?cachemode=refresh#hw) Guide』を使用してアプライアンスハードウェア(物理アプライアン ス)をインストールします。また、この設定を開始する前に、『[Stealthwatch](https://www.cisco.com/c/en/us/support/security/stealthwatch/products-installation-guides-list.html?cachemode=refresh#dsinstall) Data Store Hardware Deployment and [Configuration](https://www.cisco.com/c/en/us/support/security/stealthwatch/products-installation-guides-list.html?cachemode=refresh#dsinstall) Guide』に従ってアプライアンスを Data Store 用 に適切に設定します。
- 仕様:[ハードウェア仕様](https://www.cisco.com/c/en/us/support/security/stealthwatch/products-technical-reference-list.html) [英語] は Cisco.com で入手できます。
- サポートされているプラットフォーム:各システムバージョンでサポートされているハード ウェア プラットフォームについては、Cisco.com の [Hardware](https://www.cisco.com/c/en/us/support/security/stealthwatch/products-device-support-tables-list.html) and Software Version [Support](https://www.cisco.com/c/en/us/support/security/stealthwatch/products-device-support-tables-list.html) Matrix を参照してください。

### <span id="page-7-3"></span>バーチャルエディション(VE)アプライアンス

- バーチャルエディションのインストール:この設定を開始する前に、『[Stealthwatch](https://www.cisco.com/c/en/us/support/security/stealthwatch/products-installation-guides-list.html?cachemode=refresh#veinstall) Virtual Edition [Installation](https://www.cisco.com/c/en/us/support/security/stealthwatch/products-installation-guides-list.html?cachemode=refresh#veinstall) Guide』を使用して仮想アプライアンスをインストールします。
- Data Store を含むバーチャルエディションのインストール: Stealthwatch バーチャルエ ディションを データストア とともに展開する場合は、この設定を開始する前に、 『[Stealthwatch](https://www.cisco.com/c/en/us/support/security/stealthwatch/products-installation-guides-list.html?cachemode=refresh#veinstall) Virtual Edition (with Data Store) Installation Guide』を使用して仮想アプラ イアンスをインストールします。また、この設定を開始する前に、『[Stealthwatch](https://www.cisco.com/c/en/us/support/security/stealthwatch/products-installation-guides-list.html?cachemode=refresh#veinstall) Data Store Virtual Edition Deployment and [Configuration](https://www.cisco.com/c/en/us/support/security/stealthwatch/products-installation-guides-list.html?cachemode=refresh#veinstall) Guide』に従ってアプライアンスを Data Store 用に適切に設定します。

## <span id="page-7-4"></span>設定の詳細

システム設定には、次のようなものがあります。

- 設定の順序:このガイドの手順に従い、指定された順序を使用し[てアプライアンスの設定](#page-10-0) を行ってください。
- 証明書:アプライアンスは、一意の自己署名アプライアンス アイデンティティ証明書ととも にインストールされます。
- <sup>l</sup> Central Management:プライマリ SMC/Central Manager からアプライアンスを管理できま す。

## <span id="page-8-0"></span>ソフトウェアのダウンロード

Cisco Software Central を使用して、仮想アプライアンス(VE)のインストールファイル、パッチ、 およびソフトウェア更新ファイルをダウンロードします。[https://software.cisco.com](https://software.cisco.com/) で Cisco ス マートアカウントにログインするか、管理者にお問い合わせください。

## <span id="page-8-1"></span>ライセンス

Stealthwatch のライセンスを取得するには、スマートアカウントを使用して製品インスタンスを 登録し、ライセンスを管理し、レポートを実行し、通知を設定します。

[https://software.cisco.com](https://software.cisco.com/) で Cisco スマートアカウントにログインするか、管理者にお問い合 わせください。

Stealthwatch を評価モードで使用すると、選択された機能を 90 日間使用できます。 Stealthwatch のデフォルト機能を最大限に活用してライセンスと機能をアカウントに追加する には、スマート ソフトウェア ライセンシングの製品インスタンスを登録します。詳細については、 「[5.ライセンス](#page-40-0)」を参照してください。

90 日間の評価期間が終了する前に製品インスタンスを登録してください。評価期間 が終了すると、フロー収集が停止します。フロー収集を再度開始するには、製品イン スタンスを登録します。

## <span id="page-8-2"></span>TLS

<span id="page-8-3"></span>Stealthwatch には v1.2 が必要です。

## サード パーティ製アプリケーション

<span id="page-8-4"></span>Stealthwatch は、アプライアンスへのサードパーティ製アプリケーションのインストールをサ ポートしていません。

## ブラウザ

<span id="page-8-5"></span>Stealthwatch は Chrome、Firefox、および Microsoft Edge の最新バージョンをサポートしていま す。

## ホスト名

アプライアンスには一意のホスト名が必要です。他のアプライアンスとホスト名が同一のアプラ イアンスは設定できません。また、各アプライアンスのホスト名がインターネットホストのイン ターネット標準要件を満たしていることを確認します。

## <span id="page-8-6"></span>ドメイン名

各アプライアンスには完全修飾ドメイン名が必要です。ドメインが空のアプライアンスはインス トールできません。

#### <span id="page-9-0"></span>NTP サーバ

- 設定:各アプライアンスに少なくとも1台の NTP サーバが必要です。
- **. 問題のある NTP:130.126.24.53 NTP サーバがサーバのリストに含まれている場合は削** 除します。このサーバには問題があることが判明しており、シスコのデフォルトの NTP サーバ リストからはすでに除外されています。

## <span id="page-9-1"></span>タイム ゾーン

すべての Stealthwatch アプライアンスは協定世界時(UTC)を使用します。

• 仮想ホスト サーバ: 仮想ホスト サーバが正しい時刻に設定されていることを確認します。

仮想アプライアンスをインストールする仮想ホストサーバに設定された時刻が正しい 時刻に設定されていることを確認します。正しくない場合、アプライアンスを起動でき ないことがあります。

# <span id="page-10-0"></span>1. Stealthwatch の設定

<span id="page-10-1"></span>初めてアプライアンスにログインする場合、アプライアンス設定ツールを使用してアプライアン スを設定し、Stealthwatch Management Console(SMC)で管理できるようにします。

### 準備

<span id="page-10-2"></span>設定を開始する前に、手順を確認して、アプライアンスの設定順序、ベストプラクティス、および 追加要件を理解してください。

## Stealthwatch と データストア

データストア を展開する場合は、アプライアンス設定ツールを使用する前に、Stealthwatch ア プライアンスの前提条件となる展開および設定要件を確認してください。

- ハードウェア: [『Stealthwatch](https://www.cisco.com/c/en/us/support/security/stealthwatch/products-installation-guides-list.html?cachemode=refresh#dsinstall) Data Store Hardware Deployment and Configuration Guide』 に従います。
- バーチャルエディション:『[Stealthwatch](https://www.cisco.com/c/en/us/support/security/stealthwatch/products-installation-guides-list.html?cachemode=refresh#veinstall) Data Store Virtual Edition Deployment and [Configuration](https://www.cisco.com/c/en/us/support/security/stealthwatch/products-installation-guides-list.html?cachemode=refresh#veinstall) Guide』に従います。

## <span id="page-10-3"></span>アプライアンス設定ツールの要件

- ファイアウォールと ACL(アクセス制御リスト)でアクセスが許可されていることを確認しま す。
- <sup>l</sup> アプライアンスのホスト名と次の IP アドレスを収集します。
	- <sup>l</sup> アプライアンス
	- サブネット マスク
	- <sup>l</sup> デフォルト ゲートウェイとブロードキャスト ゲートウェイ
	- <sup>l</sup> NTP サーバと DNS サーバ
	- <sup>l</sup> Central Management の SMC の IP アドレス

## <span id="page-10-4"></span>管理対象

アプライアンス設定ツールの実行の一環として、プライマリ Stealthwatch Management Console (SMC)によって管理されるようにアプライアンスを設定します。

アプライアンスが Stealthwatch Management Console(SMC)によって管理されている場合、 Central Management を使用してアプライアンス設定の編集、ソフトウェアの更新、再起動、 シャットダウンなどができます。

### <span id="page-11-0"></span>SMC フェールオーバー

複数の Stealthwatch Management Console(SMC)がある場合、SMC フェールオーバーペアを 設定して、SMC の 1 つを他方のバックアップコンソールとして動作させることができます。

- <sup>l</sup> 各 SMC を設定するには、アプライアンス設定ツールを使用します。
- <sup>l</sup> プライマリにする SMC とセカンダリにする SMC を計画します。
- <sup>l</sup> 両方の SMC を設定し、システム設定を終了した後に、SMC フェールオーバー関係を定 義できます。詳細については、「[SMC フェールオーバー関係の定義](#page-41-0)」を参照してくださ い。

## <span id="page-11-1"></span>ベスト プラクティス

システムを正常に設定するには、このガイドの手順に従っていることを確認します。次のことを 確認してください。

- 1 つずつ:一度に1つのアプライアンスを設定します。お使いのクラスタ内で次のアプライ アンスの設定を開始する前に、アプライアンスが [アップ(Up)] ステータスであることを確 認します。
- 順序:「[アプライアンスの設定順序](#page-12-0)」に従います。
- 複数の Central Manager:システムには複数の Central Manager を設定できます。ただ し、各アプライアンスは 1 つのプライマリ SMC/Central Manager のみによって管理できま す。
- アクセス: Central Management にアクセスするための管理者権限が必要です。

# <span id="page-12-0"></span>アプライアンスの設定順序

次の順序でアプライアンスを設定し、各アプライアンスの詳細を書き留めます。

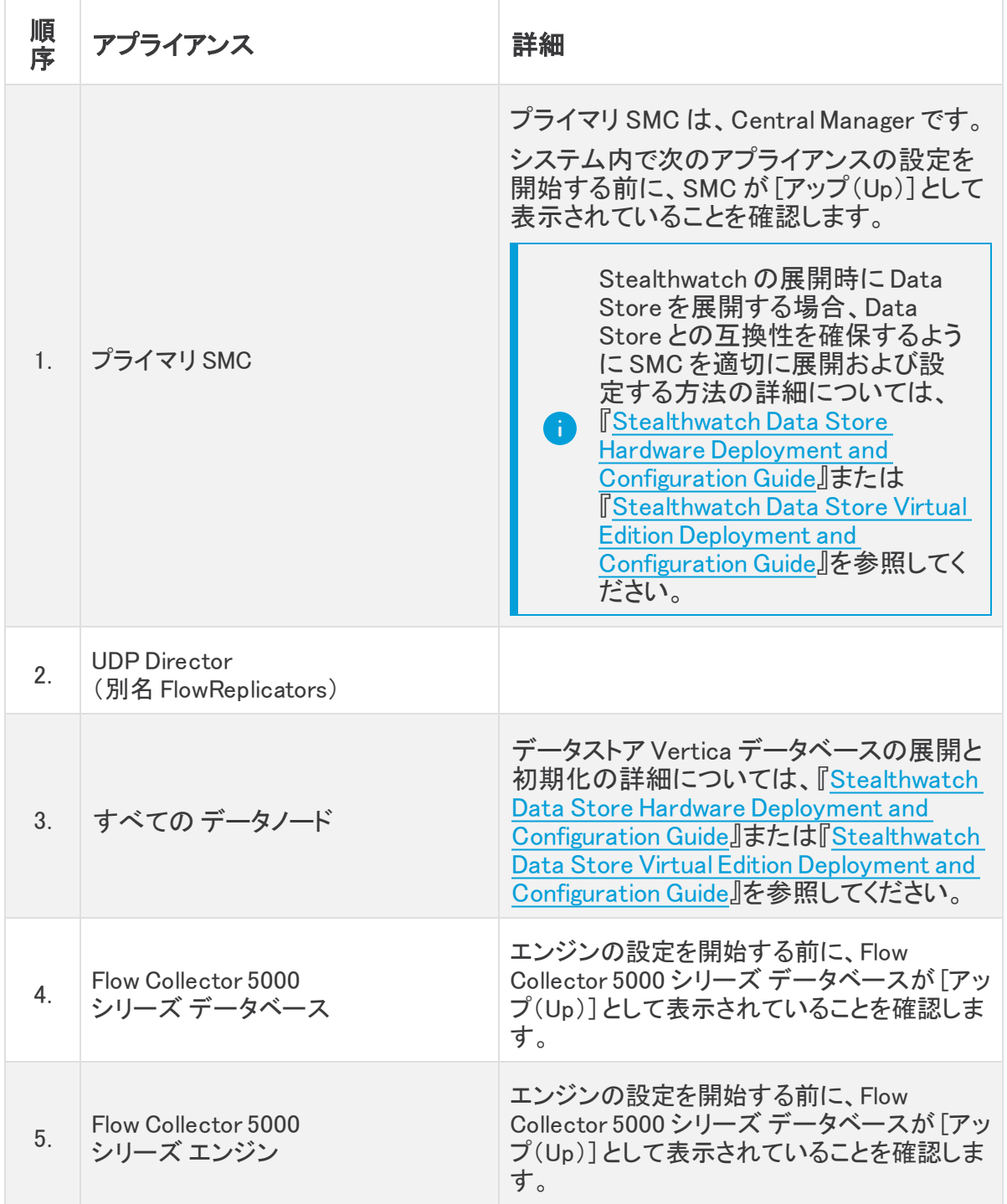

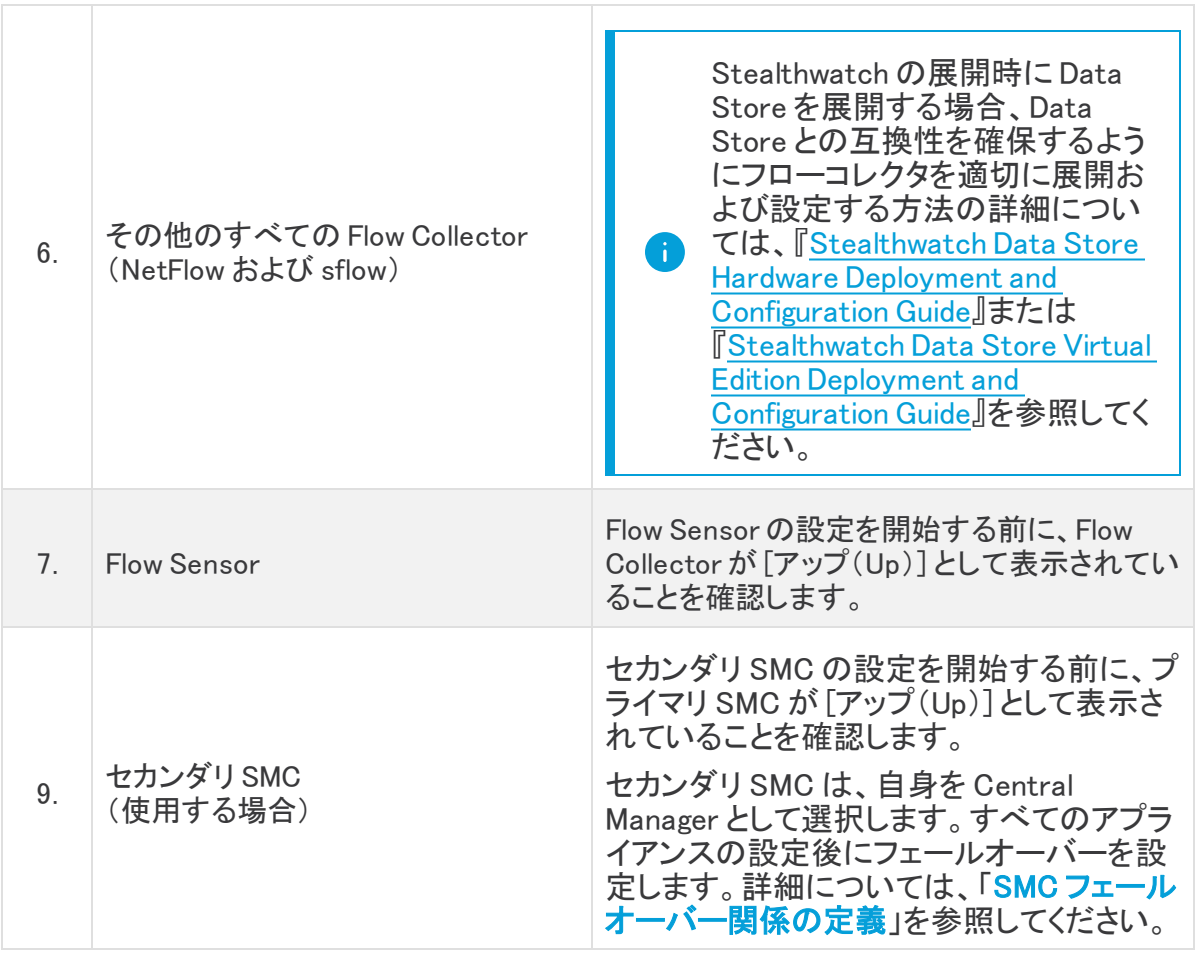

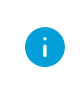

システムによっては、ここに示されているアプライアンスの一部が存在しない場合が あります。

## <span id="page-14-0"></span>1. ログイン

アプライアンス設定ツールを使用して各アプライアンスを設定するには、次の手順を使用しま す。

- 1. ブラウザのアドレス フィールドに、https:// およびアプライアンスの IP アドレスを入力しま す。
	- <sup>l</sup> プライマリ SMC:最初にプライマリ SMC を設定します。
	- アップ:お使いのクラスタ内で次のアプライアンスの設定を開始する前に、アプライ アンスが [アップ(Up)] ステータスであることを確認します。
	- 順番:アプライアンスが正常に通信するように、必ずそれらを[順番どおり設定し](#page-12-0)ま す。

アプライアンスにアクセスできない場合は、Stealthwatch [ハードウェアまたはバー](https://www.cisco.com/c/ja_jp/support/security/stealthwatch/products-installation-guides-list.html) [チャルエディションの設置ガイドの](https://www.cisco.com/c/ja_jp/support/security/stealthwatch/products-installation-guides-list.html)「Configuring your Environment using First Time Setup: Troubleshooting」の手順を参照してください。

- 2. 次のクレデンシャルを入力して、ログインします。
	- ユーザ名:admin
	- <sup>l</sup> パスワード:lan411cope

# <span id="page-15-0"></span>2. アプライアンスの設定

初めてアプライアンスにログインする場合、アプライアンス設定ツールによって各設定手順が 示されます。

これが初回インストールではない場合、「[トラブルシューティング](#page-57-0)」に移動して、ホスト <u>▲</u> 名、ネットワークドメイン名、IP アドレスなどのアプライアンス ネットワーク設定を変更 します。

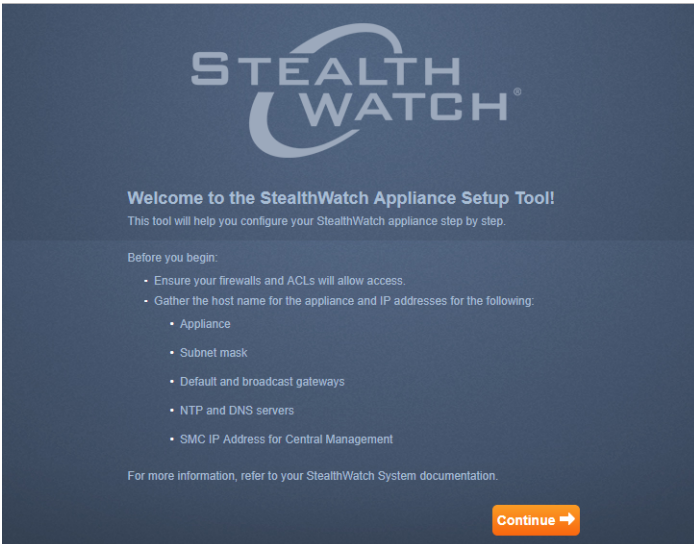

1. デフォルトパスワードの変更:admin、root、および sysadmin の新しいパスワードを入力 します。[次へ(Next)] をクリックして各ユーザにスクロールします。

次の基準を使用します。

- <sup>l</sup> 長さ:8 ~ 256 文字
- 変更:新しいパスワードがデフォルトパスワードと最低4文字異なっていることを確 認します。

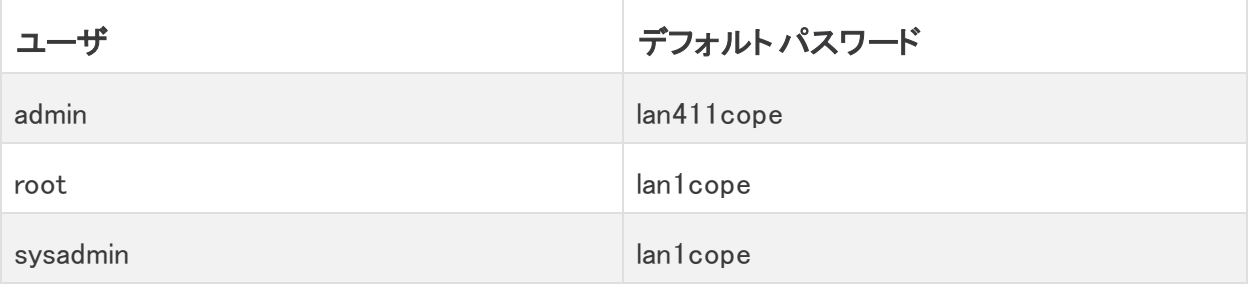

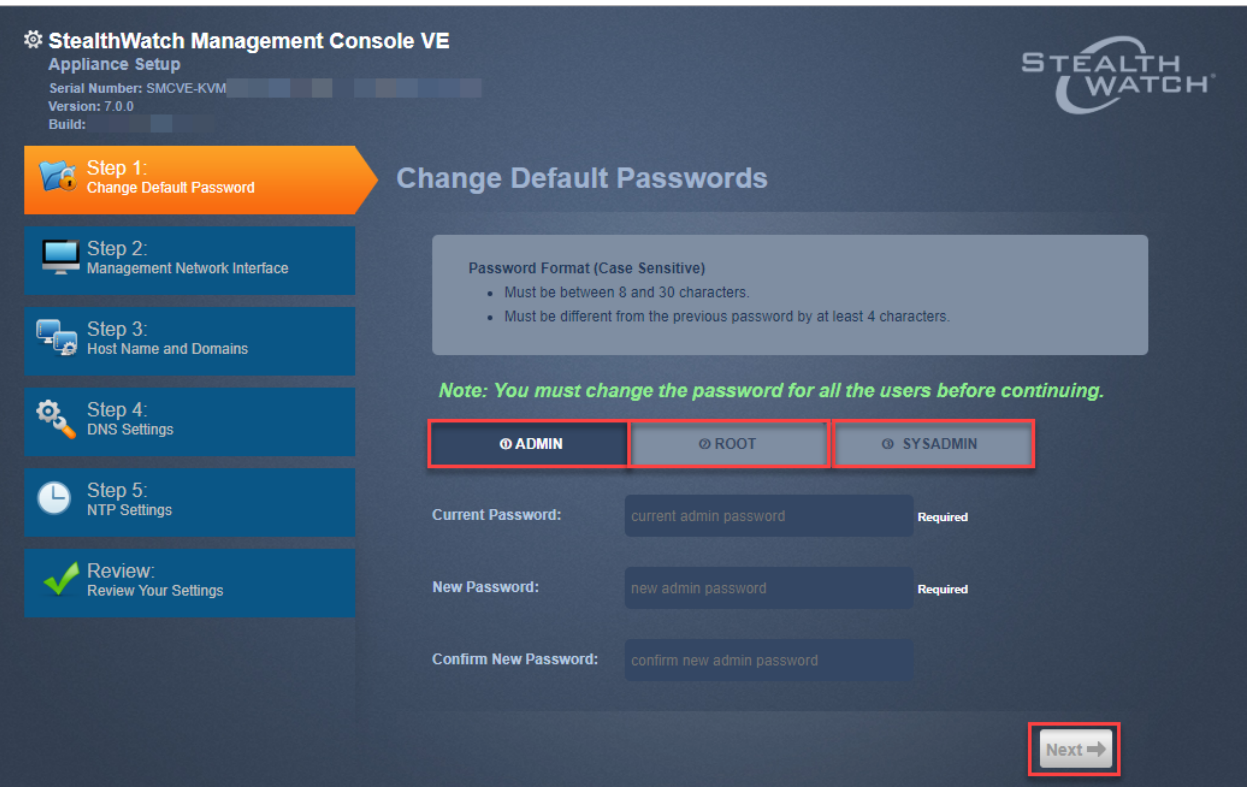

すでにハードウェア設置時にデフォルトパスワードを変更している場合は、 [sysadmin] メニューと [root] メニューは使用できません。詳細については、 『[Stealthwatch](https://www.cisco.com/c/en/us/support/security/stealthwatch/products-installation-guides-list.html?cachemode=refresh#hw) x2xx Series Hardware Installation Guide』または[『Stealthwatch](https://www.cisco.com/c/en/us/support/security/stealthwatch/products-installation-guides-list.html?cachemode=refresh#hw) x2xx Series Hardware (with Data Store) [Installation](https://www.cisco.com/c/en/us/support/security/stealthwatch/products-installation-guides-list.html?cachemode=refresh#hw) Guide』を参照してください。

- 2. 管理ネットワーク インターフェイス:IP アドレスおよびネットワーク インターフェイス フィー ルドを確認します。デフォルト設定が正しいことを確認します。[次へ(Next)] をクリックし ます。
	- 変更:この情報を変更するには、ネットワーク管理者と協議し、トラブルシューティ ングを参照してください。
	- **IPv6(オプション):IPv6を有効にするには、[IPv6]をクリックします。[IPv6の有効** 化(Enable IPv6)] チェックボックスをオンにして、フィールドに入力します。

n

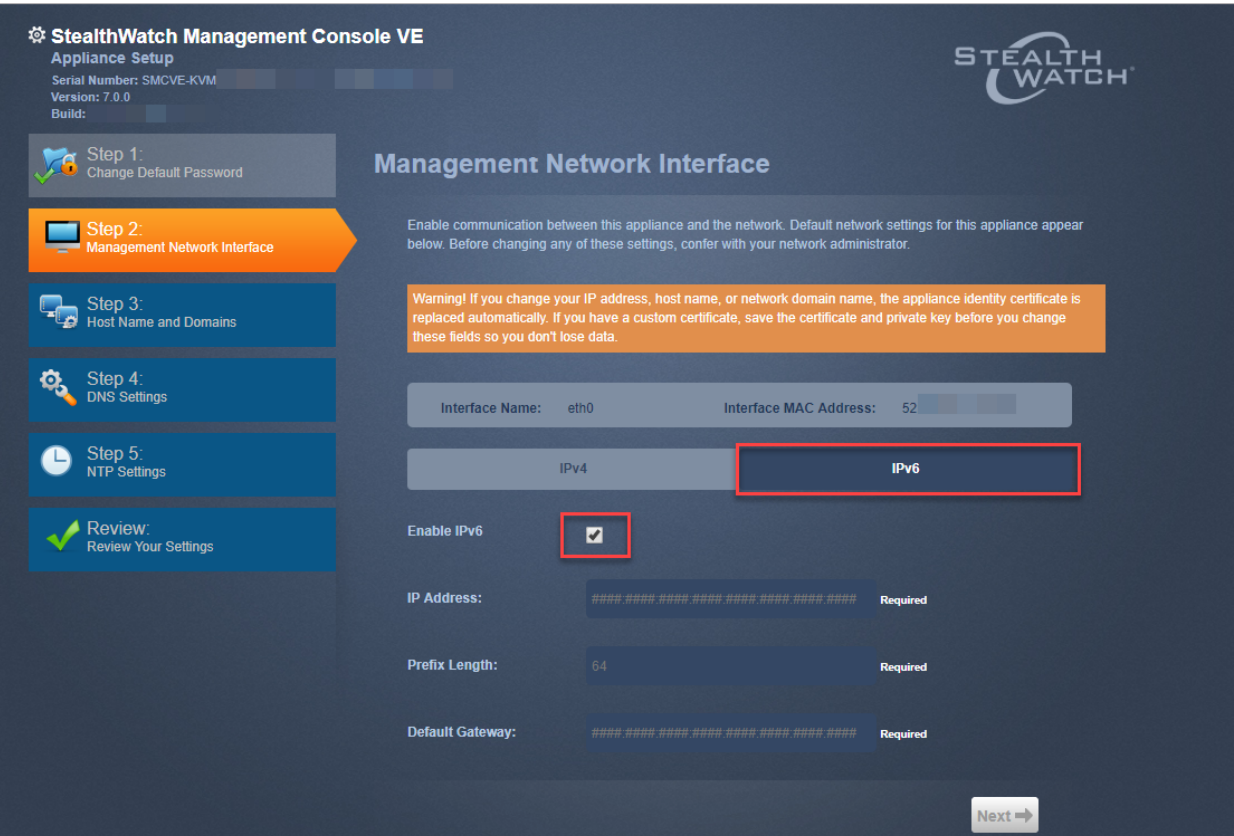

- 3. ホスト名とドメイン:ホスト名とネットワークドメイン名を入力します。[次へ(Next)]をクリッ クします。
	- ホスト名:各アプライアンスには一意のホスト名が必要です。複数のアプライアンス に同じホスト名を割り当てた場合、それらは正常にインストールされません。

また、各アプライアンスのホスト名がインターネットホストのインターネット標準要件 を満たしていることを確認します。

- ネットワークドメイン:各アプライアンスには完全修飾ドメイン名が必要です。
- o Stealthwatch ドメイン(SMC のみ): Stealthwatch アプライアンスの Stealthwatch ド メインを入力します。
- IP アドレスの範囲(SMC のみ):Stealthwatch ネットワークの IP アドレス範囲を選 択します。
- 4. DNS 設定:デフォルトが正しいことを確認するか、ドメイン サーバ IP アドレスを入力しま す。[次へ(Next)] をクリックします。

DNS サーバの追加または削除(オプション)

- 追加:[+] アイコンをクリックします。
- 削除:チェックボックスをクリックして DNS サーバを選択します。[-] アイコンをクリッ クします。

5. NTP の設定:デフォルトが正しいことを確認するか、[メニュー(Menu)] アイコンをクリック ー・・・・・・・・・・・・・・・・・・・・・・・・・・・・・。<br>して Network Time Protocol(NTP)サーバを選択します。[次へ(Next)] をクリックします。

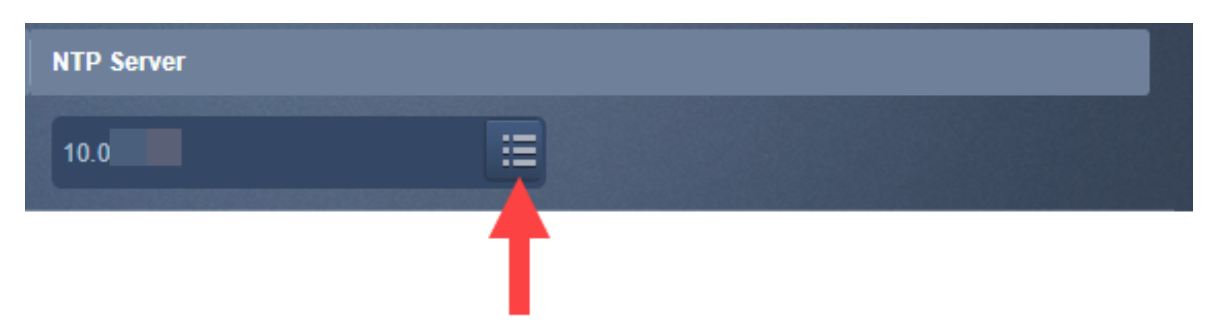

- 複数の NTPサーバ:冗長性と精度を確保するために複数の NTP サーバを設定す ることをお勧めします。
- パブリック ソース:NTP の適切なパブリック ソースとして pool.ntp.org が適していま す。

NTP サーバの追加または削除(オプション)

- 追加:[+] アイコンをクリックします。
- 削除:チェックボックスをクリックして NTP サーバを選択します。[-] アイコンをクリッ クします。
- 6. アプライアンスが SMC の場合は、「[3. Stealthwatch Management Console の登録](#page-20-0)」に進 みます。

アプライアンスが SMC でない場合は、「[4. Central Management へのアプライアンスの追](#page-21-0) [加](#page-21-0)」に進みます。

#### <span id="page-20-0"></span>3. Stealthwatch Management Console の登録

- 1. 設定を確認:アプライアンスの情報が正確であることを確認します。
- 2. [適用(Apply)] または [再起動して続行(Restart and Proceed)] をクリックします。

アプライアンスの再起動中は、画面に表示される指示に従います。

新しいシステム設定が有効になるまで数分待ちます。ページの更新が必要な場合があり ます。

- 3. Stealthwatch Management Console にログインします。
- 4. アプライアンス設定ツールが再び開きます。[続行(Continue)] をクリックします。
- 5. [アプライアンスの登録(Register Your Appliance)] タブで IP アドレスを確認し、[保存 (Save)] をクリックします。
	- <sup>l</sup> Stealthwatch Management Console に Central Management がインストールされま す。
	- <sup>l</sup> SMC IP アドレスは自動的に検出されるため、変更できません。
- 6. アプライアンスの設定が完了したら、[ダッシュボードに移動(Go to Dashboard)] をクリッ クします。
- 7. [グローバル設定(Global Settings)] アイコンをクリックします。[Central Management] を 選択します。

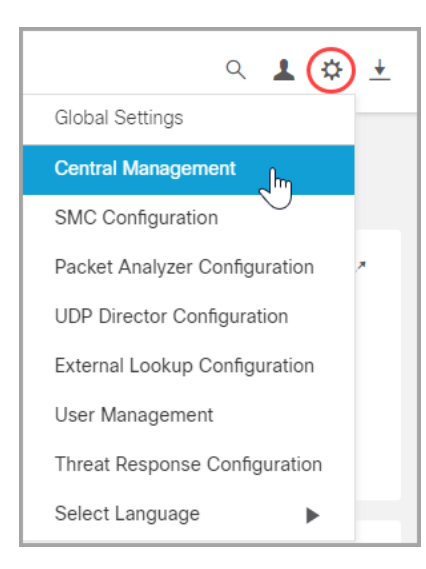

8. インベントリを確認します。SMC アプライアンスのステータスが [アップ(Up)] と表示され ていることを確認します。

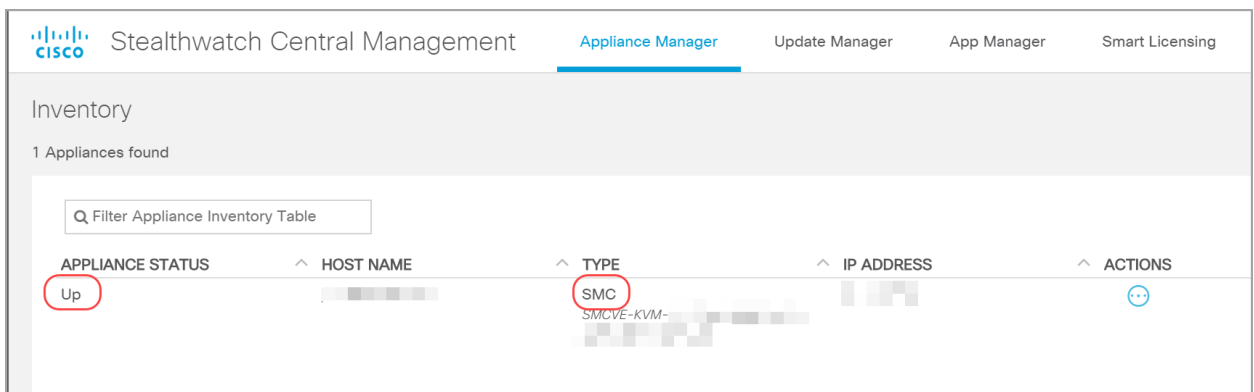

クラスタ内の次のアプライアンスの設定を開始する前に、プライマリ SMC と各アプラ イアンスのステータスが [アップ(Up)] として表示されていることを確認してください [\(設定の順序と詳細を使用\)](#page-12-0)。

9. システム内の次のアプライアンスを設定するには、「1.ログイン」に進み、「5.アプライアン スステータスの確認」までの手順を完了します。

設定する別のアプライアンスがない場合は、「[2. アプライアンス設定の完了](#page-24-0)」に戻ります。

## <span id="page-21-0"></span>4. Central Management へのアプライアンスの追加

アプライアンス設定ツールを使用して、Central Management でのアプライアンスの設定を続け ます。一部の手順は、アプライアンスによって異なる場合があります。画面に表示される指示 に従って操作します。

1. [Central Management] タブで、プライマリ SMC の IP アドレスを入力します。

プライマリ SMC は、Central Manager です。

- 2. [保存(Save)] をクリックします。
- 3. 画面に表示される指示に従って、プライマリ SMC アプライアンスのアイデンティティ証明 書を信頼します。[はい(Yes)] をクリックして証明書を信頼し、アプライアンスと SMC との 通信を許可します。
- 4. プライマリ SMC のログイン クレデンシャルを入力します。
- 5. Stealthwatch ドメインを選択します。
	- <sup>l</sup> [フローコレクタ(FlowCollectors)]:フロー収集のポート番号を入力します。

NetFlowのデフォルト:2055 sFlowのデフォルト:6343

<sup>l</sup> [フローセンサー(Flow Sensors)]:フローコレクタを選択します。

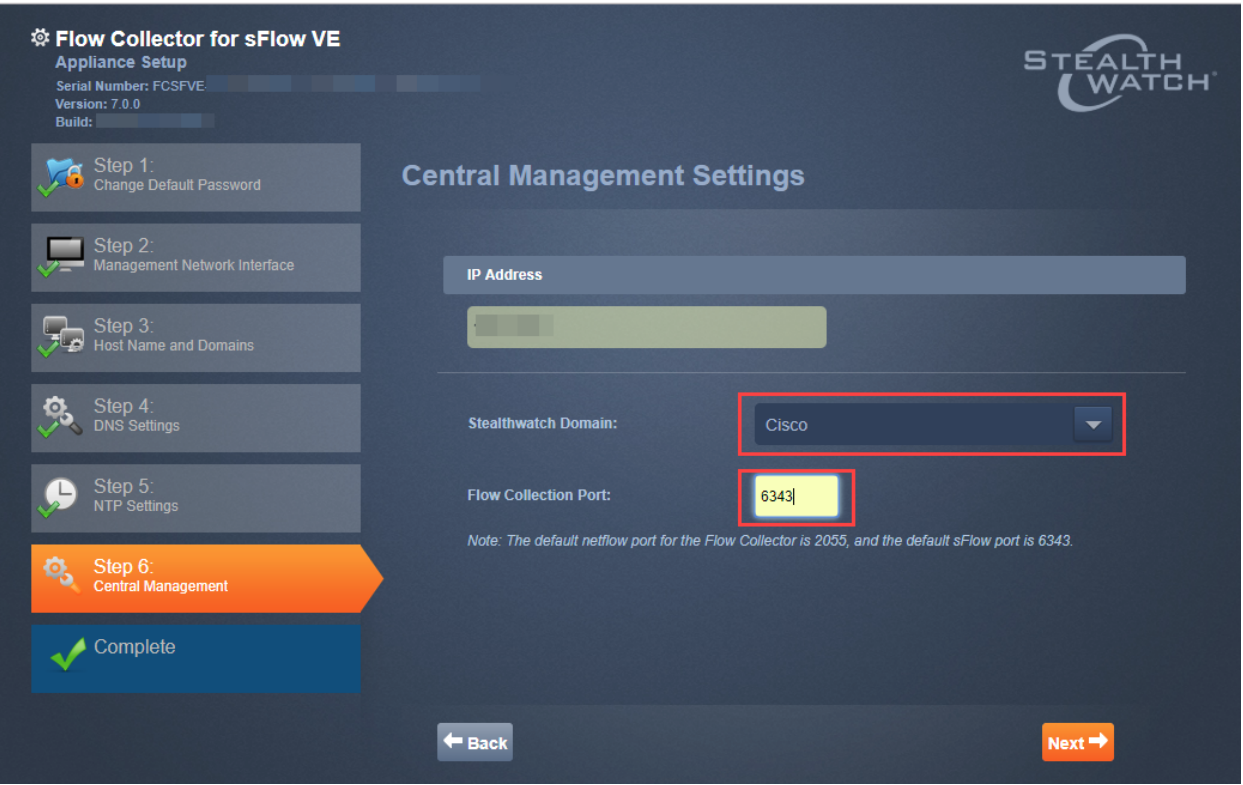

6. [Central Managementに移動 (Go to Central Management)] をクリックします。 [「5. アプライ](#page-23-0) [アンス ステータスの確認」](#page-23-0)までの手順を完了します。

## <span id="page-23-0"></span>5. アプライアンス ステータスの確認

アプライアンス設定ツールでアプライアンスを設定したら、Central Management でアプライアン スのステータスを確認します。

- 1. アプライアンス設定ツールが Central Management インベ ントリで開きます。あるいは、次の手順で開くことができま す。
	- <sup>l</sup> プライマリ Stealthwatch Management Console にロ グインします。
	- <sup>l</sup> [グローバル設定(Global Settings)] アイコンをクリッ クします。
	- <sup>l</sup> [Central Management] を選択します。

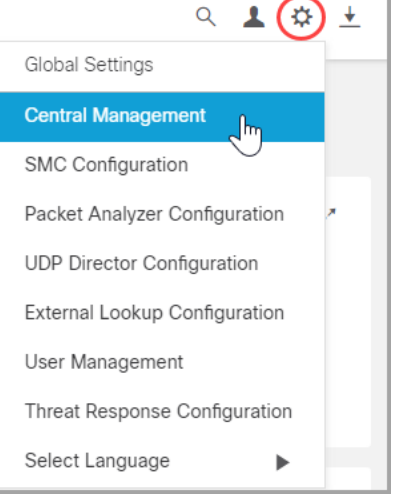

- 2. Appliance Manager インベントリでアプライアンスを確認し ます。
	- <sup>l</sup> アプライアンスがインベントリに表示されていることを確認します。
	- <sup>l</sup> アプライアンスのステータスが [アップ(Up)] として表示されていることを確認しま す。

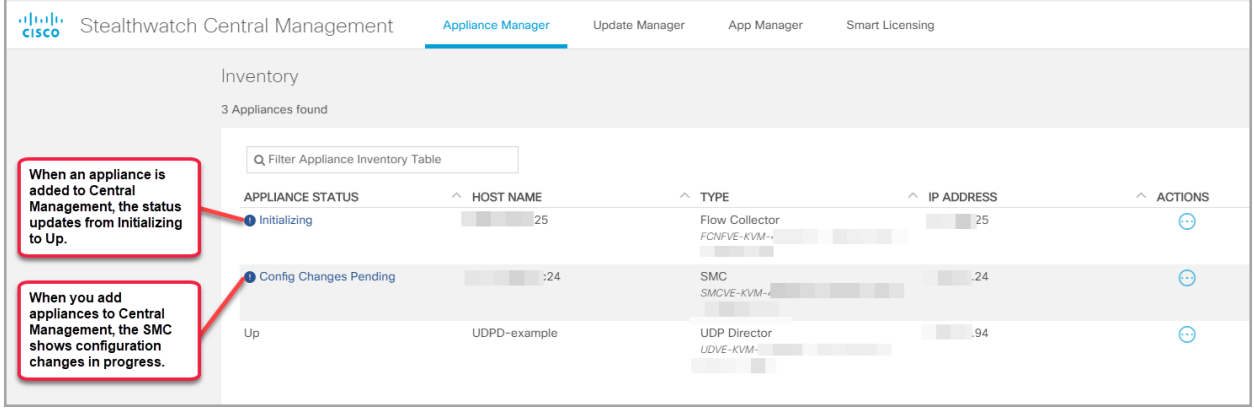

クラスタ内の次のアプライアンスの設定を開始する前に、プライマリ SMC と各アプラ イアンスのステータスが [アップ(Up)] として表示されていることを確認してください [\(設定の順序と詳細を使用\)](#page-12-0)。

3. システム内の次のアプライアンスを設定するには、「1.ログイン」に進み、「5.アプライアン スステータスの確認」までの手順を完了します。

設定する別のアプライアンスがない場合は、「[2. アプライアンス設定の完了](#page-24-0)」に戻ります。

# <span id="page-24-0"></span>2. アプライアンス設定の完了

各アプライアンスの設定を完了するには、次の手順を使用します。

お使いの VM ホストの速度によっては、すべてのサービスが起動するまでに 30 分程 度かかることがあります。

#### 1. 設定しているアプライアンスのリンクをクリックします。

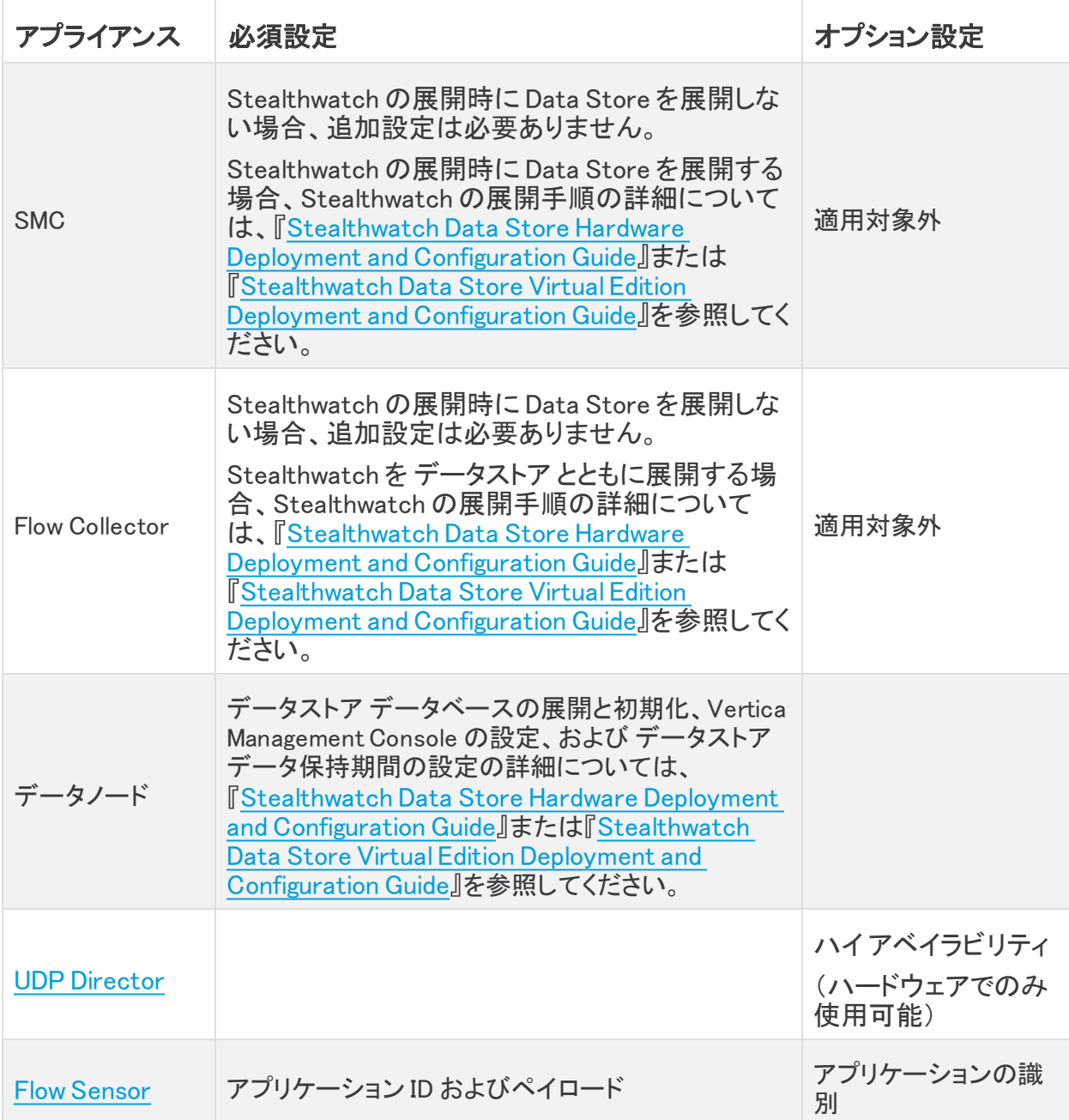

2. 表内の各アプライアンスの設定および再起動が完了したら、[「3. Stealthwatch デスクトッ](#page-33-0) [プ クライアントのインストール](#page-33-0)」に進みます。

#### <span id="page-25-0"></span>UDP Director

UDP Director の設定を完了するには、次の手順を使用します。

高可用性は、UDP Director ハードウェア アプライアンスでのみ使用できます。高可用 性は、仮想アプライアンスでは使用できません。

- 転送ルール:高可用性を設定する場合、少なくとも1つの転送ルールを設定します。[「転](#page-25-1) [送ルールの設定](#page-25-1)」を参照してください。
- 高可用性:複数の UDP Director がある場合、高可用性ペアを設定することができます。 高可用性を設定する場合、少なくとも1つの転送ルールを設定します(「ハイアベイラビ [リティの設定](#page-26-0)」を参照)。

#### <span id="page-25-1"></span>転送ルールの設定

UDP Director から Stealthwatch Management Console(SMC)へのメッセージ送信には SSL が 使用されます。

- 1. SMC にログインします。
- 2. [グローバル設定(Global Settings)] アイコンをクリックします。[UDP Director設定(UDP Director Configuration)] を選択します。

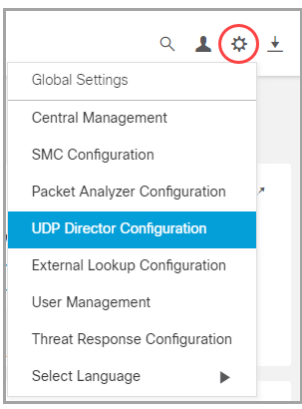

- 3. アプライアンスの [アクション(Actions)] メニューをクリックします。[転送ルールの設定 (Configure Forwarding Rules)] を選択します。
- 4. [Add New Rule] をクリックします。
- 5. 説明(Description):ルールを識別するための短い説明を入力します。
- 6. 送信元 IP アドレス:ポート(Source IP Address:Port):UDP Director にデータを送信する デバイスの IP アドレスを入力し、データ送信用のポート番号を入力します。
	- 形式:「IP アドレス]:「ポート番号]の構文を使用します。
- <sup>l</sup> 範囲:Classless Inter-Domain Routing(CIDR)表記法を使用して IPアドレスの範囲 を入力することができます。
- <sup>l</sup> すべて:「All」と入力すれば、このポートで任意の送信元 IP アドレスからデータを受 け入れられます。
- <sup>l</sup> 組み合わせ:「送信元 IP アドレス:ポート」の組み合わせをルールに追加するには、 それらを新しい行に追加します。

例:

- $\cdot$  10.11.16.38:5322
- $\bullet$  192.168.0.0/16:9000
- $\bullet$  All:2055
- 7. 宛先 IP アドレス(Destination IPAddress):UDP Director からデータを受け取るデバイス の IP アドレスを入力します。
- 8. 宛先ポート番号(Destination Port Number):受信するデバイスのポート番号を入力しま す。
- 9. [保存(Save)] をクリックします。
- 10. オプション:変更を同期するには、[同期(Sync)] をクリックします。
- 11. 必要に応じて、転送ルールを追加する手順を繰り返します。
- 12. 高可用性ペアを設定するには、「ハイアベイラビリティの設定」に進みます。

高可用性は、UDP Director ハードウェア アプライアンスでのみ使用できます。高可用 性は、仮想アプライアンスでは使用できません。

高可用性ペアを設定する必要がない場合は、「[2. アプライアンス設定の完了](#page-24-0)」に戻りま す。

#### <span id="page-26-0"></span>ハイ アベイラビリティの設定

複数の UDP Director がある場合は、アプライアンス管理インターフェイスを使用して高可用性 を設定します。

高可用性は、UDP Director ハードウェア アプライアンスでのみ使用できます。高可用 性は、仮想アプライアンスでは使用できません。

UDP Director HA(高可用性)では、冗長 UDP Director を設定できます。両方のノードが完全冗 長ですが、任意の時点で 1 つのノードだけがオンラインになります。

#### <span id="page-26-1"></span>プライマリ ノードおよびセカンダリ ノード

ペアの中でオンライン ノードをプライマリ、オフライン ノードをセカンダリといいます。ペアのプラ イマリ ノードで障害が発生した場合、セカンダリ ノードがそれを引き継いでプライマリになりま す。

<span id="page-27-0"></span>要件

- 転送ルール:HA システムの UDP Director 用[の転送ルールを](#page-25-0)1つ以上設定します。
- ルール設定ファイルを保存: UDP Director 用のルールがすでに設定されている場合、 UDP Director ルールをエクスポート(ルール設定ファイルを保存)します。次に、このファ イルを 2 番目の UDP Director にインポートして、それぞれのルールが一致するようにし ます。
- <sup>l</sup> 順序:最初にプライマリ UDP Director を設定した後、セカンダリで設定を繰り返します。
- **新規または設定済み**:どちらも新しい UDP Director である場合、それぞれについてこの ガイドの手順に従います。ただし、セカンダリがすでに Stealthwatch システム上のアプラ イアンスとして設定済みであれば、セカンダリ UDP Director にログインし、この項の説明 に従って HA コンポーネントを設定します。
- <span id="page-27-1"></span>1. プライマリ UDP Director HA の設定
	- 1. プライマリ UDP Director アプライアンス管理インターフェイスにログインします。
	- 2. [設定(Configuration)] > [高可用性(High Availability)] をクリックします。
	- 3. 高可用性設定の [高可用性サービスの有効化(Enable High Availability Service)] チェッ クボックスをオンにします。

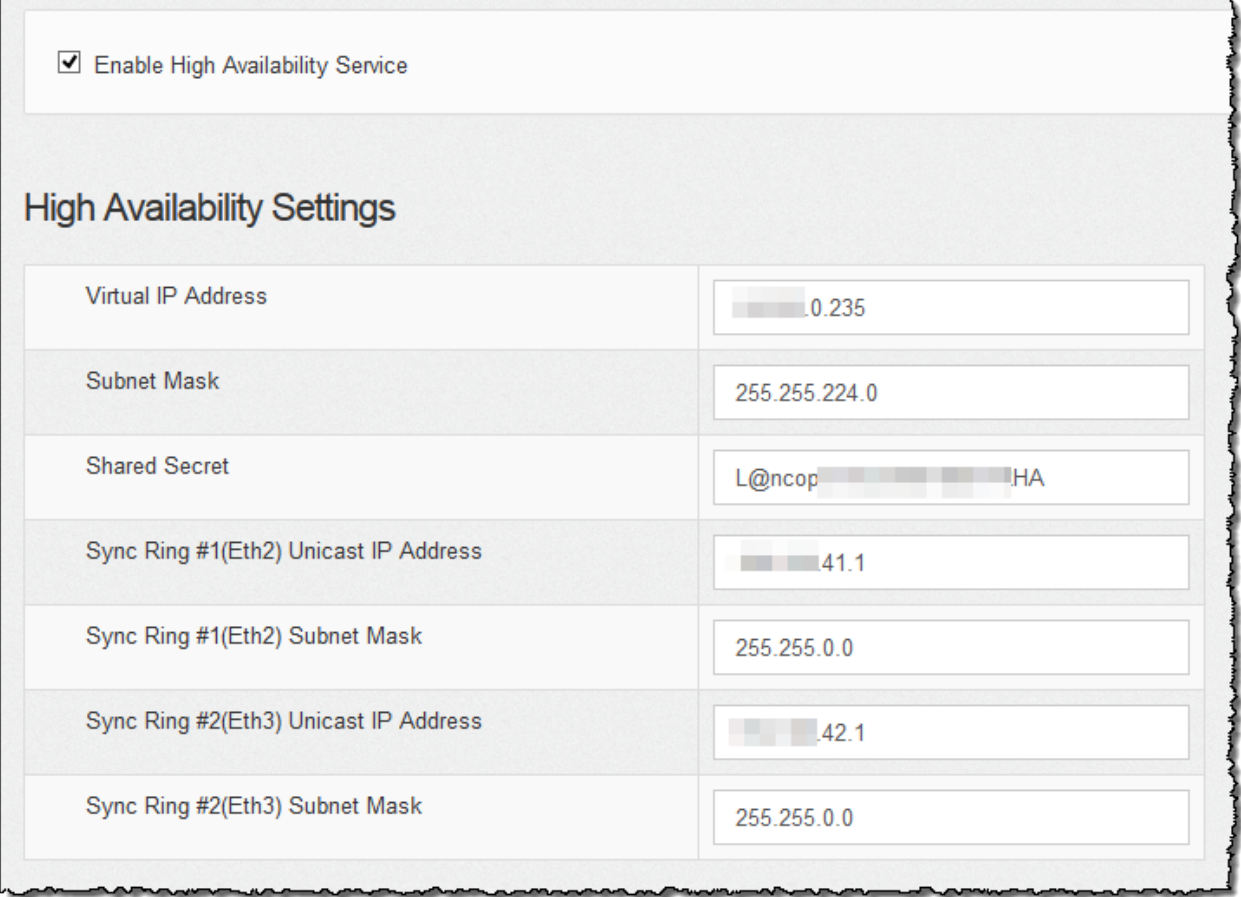

4. [仮想IPアドレス(Virtual IP Address)] フィールドに、eth0 インターフェイスと同じサブネット 上にある未使用の IP アドレスを入力します。サブネットマスク値を、eth0 インターフェイス で使用されるサブネットマスクの値に設定します。

 $\mathbf{f}$ 仮想 IP アドレスが両方のノードで同じであることを確認します。

- 5. [共有シークレット(Shared Secret)] フィールドで、両方の UDP Director 用の文字列を入 力します。(これはセキュアな転送用に暗号化されます。)
- 6. 同期リング 1(Eth2)ユニキャスト IP アドレス用のフィールドに、IP アドレスとサブネット マ スクを入力します。(ユニキャスト IP アドレスは単一のネットワーク宛先を識別します。)
- 7. 同期リング 2(Eth3)ユニキャスト IP アドレス用のフィールドに、IP アドレスとサブネット マ スクを入力します。

各 IP アドレス(eth0、eth02、eth03)は、それぞれ別個のユニキャストサブネット上である 必要があります。

- 8. 設定を確認したら、[適用(Apply)] をクリックして、設定を適用します。
- 9. クラスターの 2 番目の UDP Director を設定するには、次のセクションに進みます。

#### <span id="page-28-0"></span>2. セカンダリ UDP Director HA の設定

セカンダリ UDP Director を設定するには次の手順を実行します。

- 1. セカンダリ UDP Director アプライアンス管理インターフェイスにログインします。
- 2. [設定(Configuration)] > [高可用性(High Availability)] をクリックします。
- 3. この画面ですべてのパラメータを設定します(最初のアプライアンスで詳細パラメータを 変更した場合にはそれも含みます)。その際、次の項目を除くすべてのフィールドで、最 初のアプライアンスとまったく同じ値を設定してください。
	- <sup>l</sup> 同期リング 1(Eth2)ユニキャスト IP アドレス:プライマリ上のこのフィールドで設定し たものとは異なる IP アドレスを入力しますが、プライマリで指定した同期リング 1 ユ ニキャスト アドレスと同じサブネットにある必要があります。
	- <sup>l</sup> 同期リング 2(Eth3)ユニキャスト IP アドレス:プライマリ上のこのフィールドで設定し たものとは異なる IP アドレスを入力しますが、プライマリで指定した同期リング 2 ユ ニキャスト アドレスと同じサブネットにある必要があります。
- 4. [適用(Apply)] をクリックして変更内容を保存し、このアプライアンスのクラスタリング サービスを開始します。
- 5. プライマリ アプライアンスを指定するには、[昇格(Promote)] ボタンをクリックします。
- 6. 再起動:[操作(Operations)] > [アプライアンスの再起動(Restart Appliance)] を選択しま す。
- 7. 「[2. アプライアンス設定の完了](#page-24-0) 」に戻ります。

### <span id="page-29-1"></span><span id="page-29-0"></span>Flow Sensor

#### 1. アプリケーション ID およびペイロードの設定

フロー センサーを設定するには、アプリケーション ID とペイロードを設定する追加の手順が必 要です。

- 1. FlowSensor アプライアンス管理インターフェイスにログインします。
- 2. [設定(Configuration)] > [詳細設定(Advanced Settings)] をクリックします。

[詳細設定(Advanced Settings)] ページが開きます。

3. ネットワークに関する適切な設定を次のように選択します。

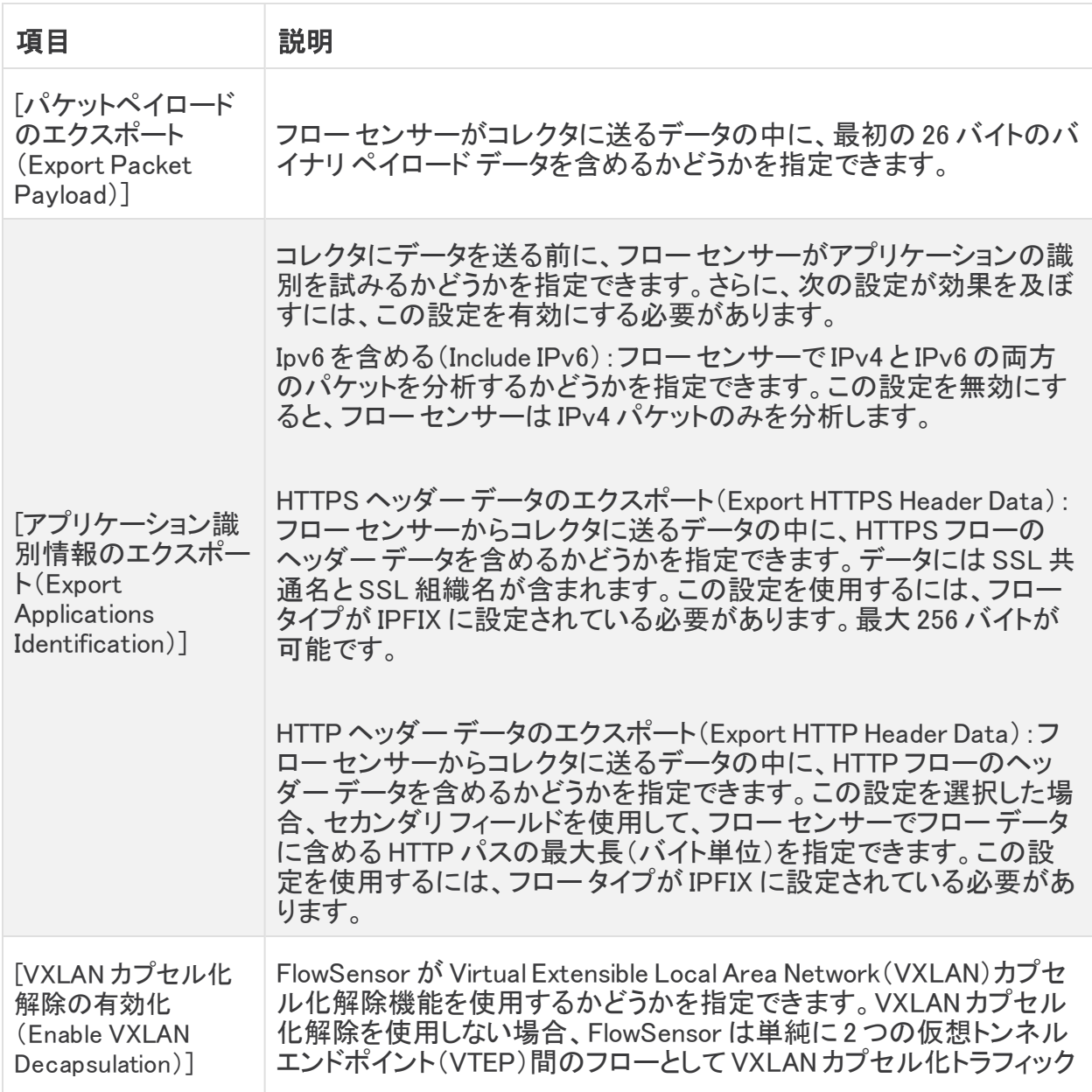

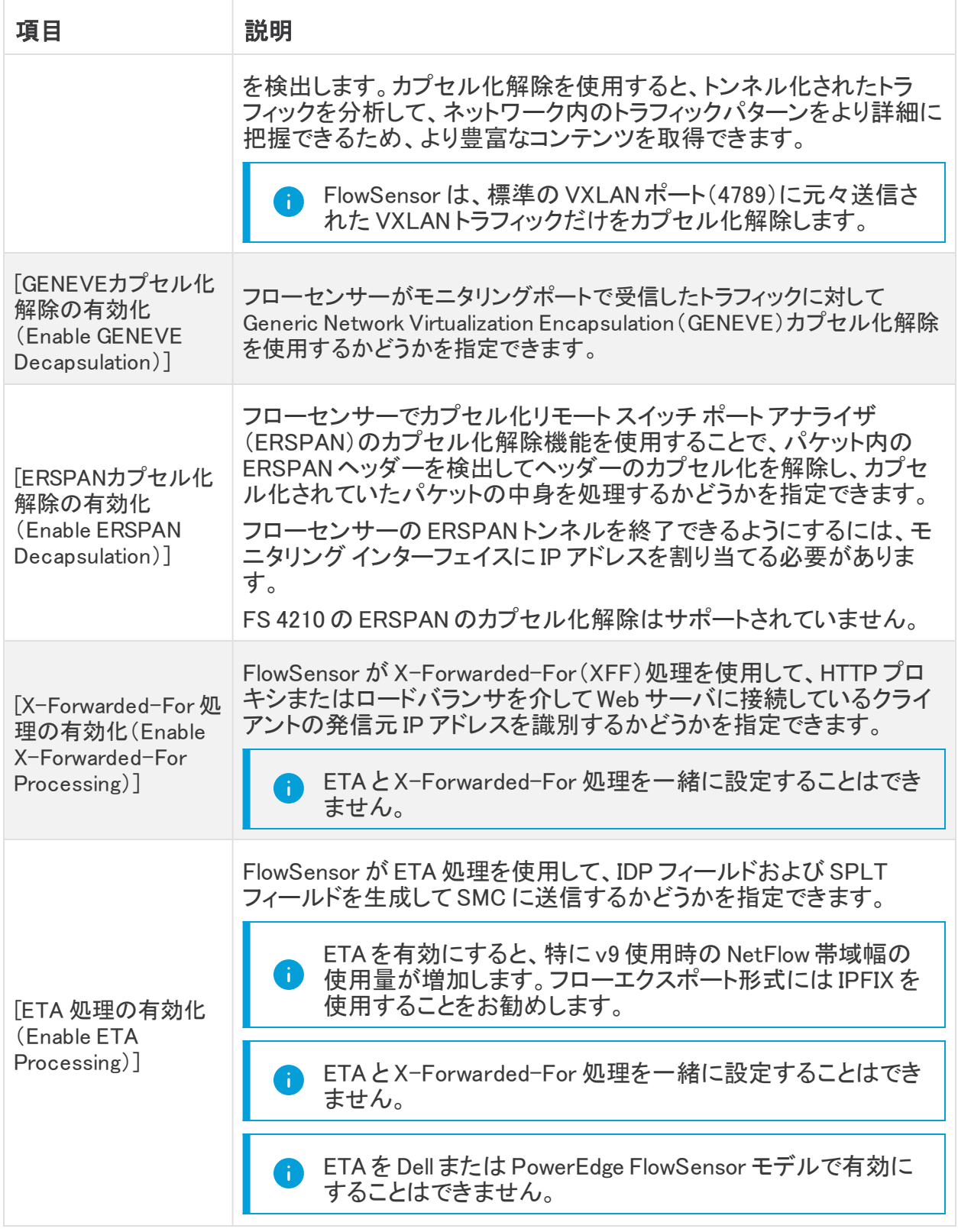

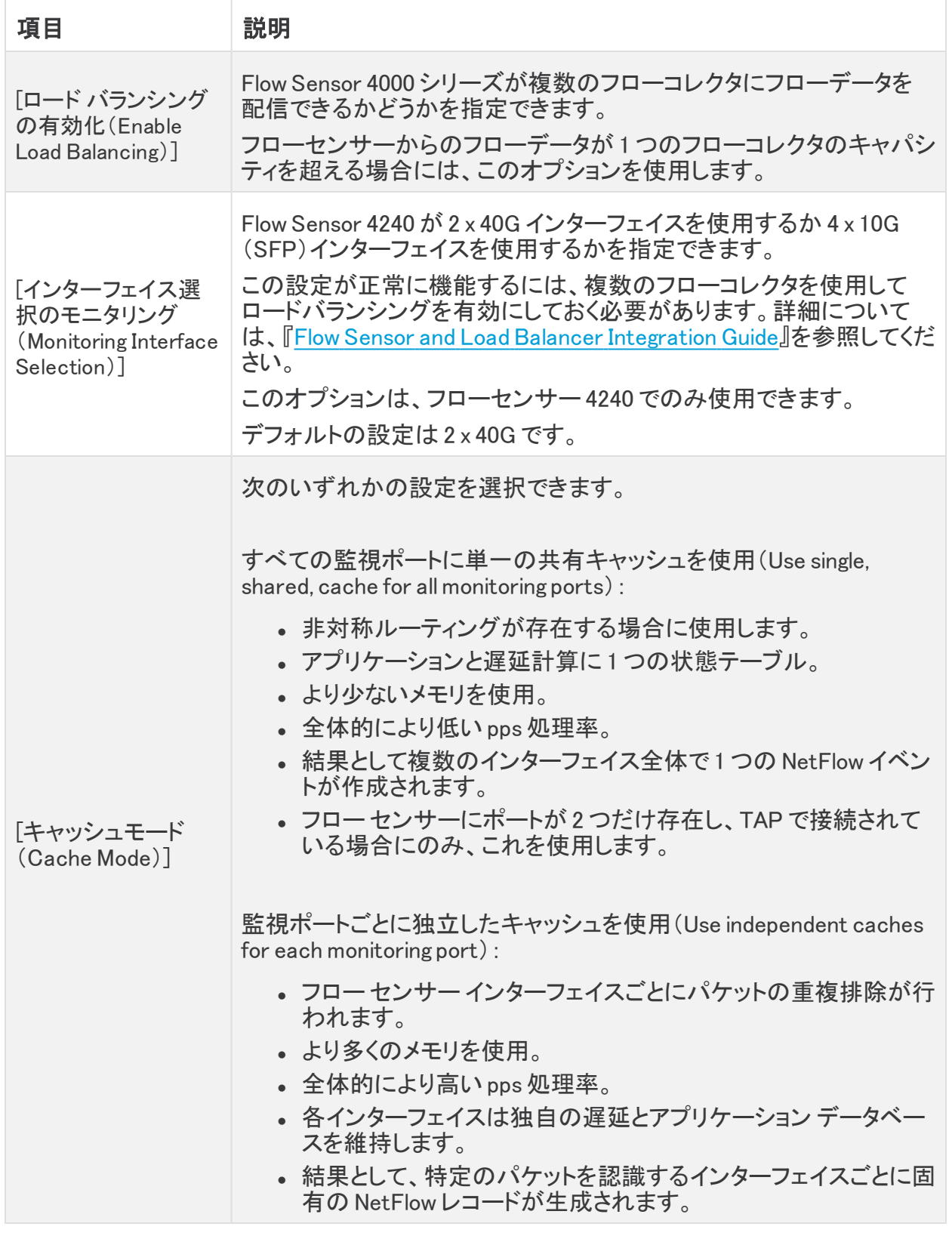

4. [適用(Apply)] をクリックして設定を保存します。

#### <span id="page-32-0"></span>2. アプリケーションを識別するための Flow Sensor の設定(オプション)

フロー センサーでアプリケーションを識別する場合、次のように設定します。

- 1. FlowSensor アプライアンス管理インターフェイスにログインします。
- 2. [設定(Configuration)] > [詳細設定(Advanced Settings)] をクリックします。
- 3. [アプリケーションIDのエクスポート(Export Application Identification)] チェックボックスを オンにします。デフォルトでは、このオプションは選択されていません。
- 4. 複数の監視 NIC がある場合、[キャッシュ モード(Cache Mode)] セクションで次のいずれ かのオプションを選択します。
	- <sup>l</sup> すべてのモニタリング ポートに単一の共有キャッシュを使用する(Use single, shared, cache for all monitoring ports):通常、TAP 方式でフローをモニタリングする システムに対して使用します。
	- <sup>l</sup> モニタリング ポートごとに個別のキャッシュを使用する(Use independent caches for each monitoring port):通常、SPAN 方式でフローをモニタリングするシステム の場合、およびパフォーマンスを強化する必要がある場合に使用します。

#### <span id="page-32-1"></span>3. アプライアンスの再起動

- 1. [操作(Operations)] > [アプライアンスの再起動(Restart Appliance)] を選択します。
- 2. 「[2. アプライアンス設定の完了](#page-24-0) 」に戻ります。

# <span id="page-33-0"></span>3. Stealthwatch デスクトップ クライアントのイン ストール

<span id="page-33-2"></span>Data Store を含む Stealthwatch が展開されている場合は、Stealthwatch デスクトッ プクライアントは使用しません。

以下の手順で、Windows または macOS を使用して Stealthwatch デスクトップ クライアントをイ ンストールします。次の点に注意してください。

- Stealthwatch デスクトップ クライアントのさまざまなバージョンをローカルにインストール することができます。
- <sup>l</sup> Stealthwatch デスクトップ クライアントの複数のバージョンにアクセスするには、各 SMC において異なる実行ファイルが必要になります。
- <sup>l</sup> プライマリ SMC とセカンダリ SMC の両方を使用している場合は、一方の SMC をログオ フして、その後もう一方の SMC にログインする必要があります。
- <sup>l</sup> Stealthwatch デスクトップ クライアントの複数のバージョンを同時に開くことができます。
- <sup>l</sup> Stealthwatch の最新のバージョンに更新する場合は、Stealthwatch デスクトップ クライ アントの新しいバージョンをインストールする必要があります。
- <sup>l</sup> データストア を展開する場合は、Stealthwatch Web アプリケーションを使用して Stealthwatch インストールをモニタおよび設定します。Stealthwatch デスクトップクライア ントは データストア と互換性がありません。

## <span id="page-33-1"></span>Windows を使用したデスクトップ クライアントのインストール

- Stealthwatch デスクトップ クライアントをインストール可能な権限を持っている 必要があります。
- Stealthwatch デスクトップ クライアントには、64 ビットのオペレーティング シス テムが必要です。32 ビットのオペレーティング システムまたは Linux では実行 できません。
- 1. SMC にログインします。
- 2. [ダウンロード(Download)] アイコンをクリックします。

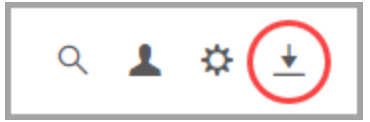

- 3. .exe ファイルをクリックして、インストール プロセスを開始します。
- 4. ウィザードの手順を実行して Stealthwatch デスクトップ クライアントをインストールしま す。
- 5. デスクトップ上の Stealthwatch デスクトップ クライアント アイコン ン をクリックします。
- 6. SMC ユーザ名およびパスワードを入力します。
- 7. SMC サーバ名または IP アドレス(IPv4 または IPv6)を入力します。

8. 画面に表示される指示に従ってデスクトップ クライアントを開き、アプライアンスのアイデ ンティティ証明書を信頼します。

#### <span id="page-34-0"></span>メモリサイズの変更

Stealthwatch デスクトップ クライアント インターフェイスを実行するために、クライアント コン ピュータで割り当てるランダム アクセス メモリ(RAM)の量を変更できます。開いている多数の ドキュメントや大量のデータ セット(100,000 個を超えるレコードが含まれたフロー クエリなど)を 扱う場合は、割り当てるメモリを増やすことを検討してください。

- 1. Windows Explorer で、ホームディレクトリに移動します。
- 2. これらのフォルダを次の順に開きます。AppData > ローミング > Stealthwatch。

フォルダが非表示の場合は、「Stealthwatch」を検索する必要がある場合があります。

- 3. Stealthwatch ディレクトリで、目的の Stealthwatch バージョンが含まれているフォルダを 開きます。
- 4. 適切な編集アプリケーションを使用して application.vmoptions ファイルを開き、編集を開 始します(このファイルは、Stealthwatch デスクトップ クライアントを最初に開いた後に作 成されます)。

最小メモリサイズ(Xms):512 MB 以上を割り当てることをお勧めします。この番号は、 ファイルの 3 番目の行に表示されます。

コンテンツを連続した 1 行で表示するエディタの場合は、下の画像で強調表示されてい る数字を参照して、どの数字が最小メモリ サイズを表しているかを確認してください。

# Enter one VM parameter per line# Use -Xms to specify the initial Java heap size and Use -Xmx to specify the maximum heap size<mark>-Xms512m</mark>-Xmx2048m

最大メモリサイズ(Xmx):最大メモリサイズには、最大でコンピュータの RAM の半分のサ イズを割り当てることができます。この番号は、ファイルの 4 番目の行に表示されます。

コンテンツを連続した 1 行で表示するエディタの場合は、下の画像で強調表示されてい る数字を参照して、最大メモリサイズを表している数字を確認してください。

# Enter one VM parameter per line# Use -Xms to specify the initial Java heap size and Use -Xmx to specify the maximum heap size-Xms512m<mark>-Xmx2048</mark>m

すべての番号を使用します。たとえば、Xmx0.5m ではなく、-xmx512m を入力します。

- <sup>l</sup> Stealthwatch デスクトップ クライアントが頻繁に「ハング」する場合は、メモリ サイズを大きくします。
- Java に関連するエラー メッセージが表示される場合は、これよりも小さなメモ リ割り当て量を選択してください。

# <span id="page-35-0"></span>macOS を使用したデスクトップ クライアントのインストール

- Stealthwatch デスクトップ クライアントをインストール可能な権限を持っている 必要があります。
- Stealthwatch デスクトップ クライアントには、64 ビットのオペレーティング シス テムが必要です。32 ビットのオペレーティング システムまたは Linux では実行 できません。
- 1. SMC にログインします。
- 2. [ダウンロード(Download)] アイコンをクリックします。

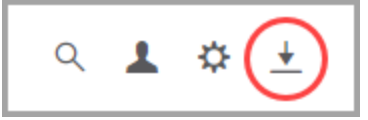

3. .dmg ファイルをクリックして、インストール プロセスを開始します。 アイコンとフォルダは、以下に示すようにモニタに表示されます。

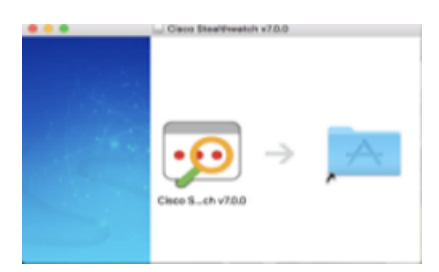

4. Stealthwatch デスクトップ クライアントのアイコンを ( <sup>• • •</sup> ) アプリケーションのフォルダにド ラッグします。

アイコンは、スタートパッドに追加されます。

- 5. デスクトップ上の Stealthwatch デスクトップ クライアント アイコン 9 をクリックします。
- 6. SMC ユーザ名およびパスワードを入力します。
- 7. SMC サーバ名または IP アドレス(IPv4 または IPv6)を入力します。
- 8. 画面に表示される指示に従ってデスクトップ クライアントを開き、アプライアンスのアイデ ンティティ証明書を信頼します。

#### <span id="page-36-0"></span>メモリサイズの変更

Stealthwatch デスクトップ クライアント インターフェイスを実行するために、クライアント コン ピュータで割り当てるランダム アクセス メモリ(RAM)の量を変更できます。開いている多数の ドキュメントや大量のデータ セット(100,000 個を超えるレコードが含まれたフロー クエリなど)を 扱う場合は、割り当てるメモリを増やすことを検討してください。

- 1. 検索で、ホームディレクトリに移動します。
- 2. Stealthwatch フォルダを開きます。
- 3. Stealthwatch ディレクトリで、目的の Stealthwatch バージョンが含まれているフォルダを 開きます。
- 4. 適切な編集アプリケーションを使用して application.vmoptions ファイルを開き、編集を開 始します(このファイルは、Stealthwatch デスクトップ クライアントを最初に開いた後に作 成されます)。

最小メモリサイズ(Xms):512 MB 以上を割り当てることをお勧めします。この番号は、 ファイルの 3 番目の行に表示されます。

コンテンツを連続した 1 行で表示するエディタの場合は、下の画像で強調表示されてい る数字を参照して、どの数字が最小メモリ サイズを表しているかを確認してください。

# Enter one VM parameter per line# Use -Xms to specify the initial Java heap size and Use -Xmx to specify the maximum heap size<mark>-Xms512m</mark>-Xmx2048m

最大メモリサイズ(Xmx):最大メモリサイズには、最大でコンピュータの RAM の半分のサ イズを割り当てることができます。この番号は、ファイルの 4 番目の行に表示されます。

コンテンツを連続した 1 行で表示するエディタの場合は、下の画像で強調表示されてい る数字を参照して、最大メモリサイズを表している数字を確認してください。

# Enter one VM parameter per line# Use -Xms to specify the initial Java heap size and Use -Xmx to specify the maximum heap size-Xms512m<mark>-Xmx2048</mark>m

すべての番号を使用します。たとえば、Xmx0.5m ではなく、-xmx512m を入力します。

- <sup>l</sup> Stealthwatch デスクトップ クライアントが頻繁に「ハング」する場合は、メモリ サイズを大きくします。
- Java に関連するエラー メッセージが表示される場合は、これよりも小さなメモ リ割り当て量を選択してください。

# <span id="page-37-0"></span>4. 通信の確認

次の手順を使用して、Stealthwatch Management Console が NetFlow データを受信しているこ とを確認します。

Stealthwatch を データストア とともに展開した場合、通信を確認するには 『Stealthwatch Data Store Hardware Deployment and [Configuration](https://www.cisco.com/c/en/us/support/security/stealthwatch/products-installation-guides-list.html?cachemode=refresh#dsinstall) Guide』または 『Stealthwatch Data Store Virtual Edition Deployment and [Configuration](https://www.cisco.com/c/en/us/support/security/stealthwatch/products-installation-guides-list.html?cachemode=refresh#veinstall) Guide』を参 照してください。

## <span id="page-37-1"></span>NetFlow データ収集の確認

1. [Stealthwatch](#page-33-2) デスクトップ クライアントのエンタープライズ ツリーで、フロー コレクタを右 クリックします。[ステータス(Status)] > [NetFlowコレクションステータス(NetFlow Collection Status)]の順に選択します。

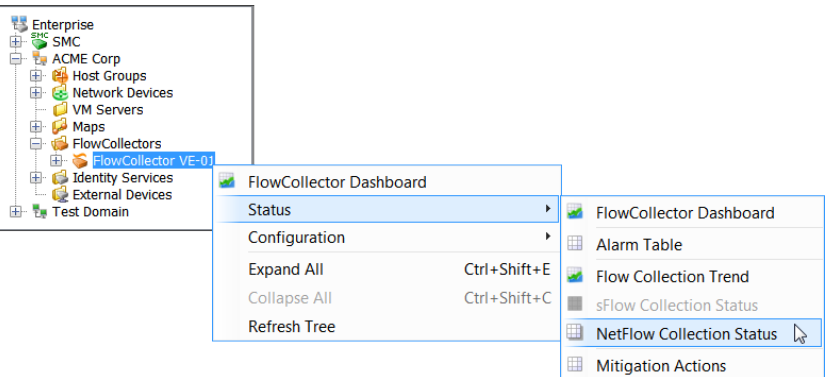

- 2. [NetFlowコレクションステータス(NetFlowCollection Status)] ページで、ドキュメントの上 部にある [現在のNetFlowトラフィック(Current NetFlow Traffic)] フィールドを参照しま す。この統計情報は検出された NetFlow トラフィックの量を示します。
	- <sup>l</sup> トラフィックが表示されている場合は、次の手順に進みます。
	- <sup>l</sup> トラフィックが表示されていない場合は、エクスポータおよびルータの設定を確認し ます。詳細については、SMC クライアントのオンライン ヘルプを参照してください。 次の手順に進みます。

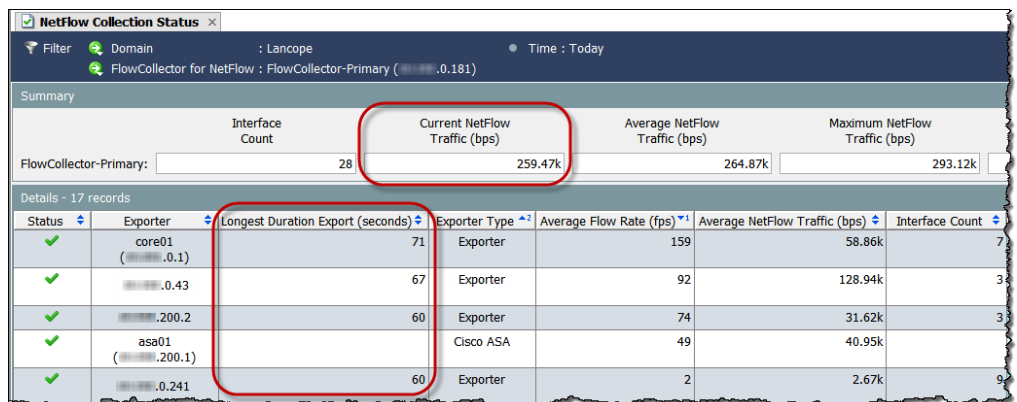

3. [最も長い継続時間のエクスポート(Longest Duration Export)] 列を参照してください。

列の追加:この列をダッシュボードに追加するには、列ヘッダーを右クリックし、メニュー から [最も長い継続時間のエクスポート(Longest Duration Export)] を選択します。

- 4. 各エクスポータの値は 100 よりも下ですか。
	- •「はい」の場合、キャッシュのエクスポートタイマーは正常です。
	- •「いいえ」の場合、高い値はキャッシュのエクスポートタイマーが正しくないことを示 し、誤ったアラームが発生する可能性があります。エクスポータおよびルータの設 定を確認します。詳細については、SMC クライアントのオンライン ヘルプを参照し てください。
- 5. Congratulations! Stealthwatch のシステム設定が完了しました。
- 6. 次の手順:「[5.ライセンス](#page-40-0)」を確認し、評価期間が終了する前に Cisco スマートアカウント に製品インスタンスを登録します。

90 日間の評価期間が終了する前に製品インスタンスを登録してください。評価期間 が終了すると、フロー収集が停止します。フロー収集を再度開始するには、製品イン スタンスを登録します。

- 7. Stealthwatch に別のサービスと機能を追加するには、次のリソースを参照してください。
	- <sup>l</sup> [SMC フェールオーバー関係の定義](#page-41-0)
	- <sup>l</sup> [脅威インテリジェンスフィードの有効化](#page-42-0)
	- <sup>l</sup> [SAML SSO の設定](#page-44-0)

[Cisco.com](https://www.cisco.com/c/ja_jp/support/security/stealthwatch/products-installation-and-configuration-guides-list.html) を参照して Stealthwatch のガイドを確認し、Cisco Threat Response、 Cisco Identity Services(ISE)、TACACS+ などの追加機能を設定します。

Stealthwatch の使用を開始するには、このガイドの次の項を参照してください。

- はじめに: [「Stealthwatch の概要](#page-49-0)」の項には、環境の管理、動作の調査、脅威への 対応などに関する詳細が記載されています。
- <sup>l</sup> Central Management:アプライアンス管理と設定変更の詳細については、このガイ ドの「Central [Management」](#page-51-0)の項を参照してください。
- [トラブルシューティング](#page-57-0):このガイドの「トラブルシューティング」の項を参照してくださ い。

# <span id="page-40-0"></span>5.ライセンス

シスコ スマート ソフトウェア ライセンシングを使用して、Stealthwatch のアプライアンスおよび 機能をライセンシングします。詳細については、[cisco.com](https://www.cisco.com/c/en/us/products/software/smart-accounts/software-licensing.html) のスマートライセンシングを参照して ください。

- <sup>l</sup> オンライン:スマートライセンシング および Stealthwatch をオンラインで使用するには、 『Stealthwatch Smart Software [LicensingGuide](https://www.cisco.com/c/en/us/support/security/stealthwatch/products-licensing-information-listing.html)』を参照してください。この設定にはイン ターネットアクセスが必要です。
- オフライン:クローズド/エアギャップネットワークのライセンスオプションの説明について は、Cisco [Stealthwatch](https://www.cisco.com/c/en/us/support/index.html) サポートに連絡してください。
- Cisco スマートアカウント: Cisco スマートアカウントを設定するには、 [https://software.cisco.com](https://software.cisco.com/) で登録するか、管理者にお問い合わせください。

### <span id="page-40-1"></span>評価モード

Stealthwatch を評価モードで使用すると、選択された機能を 90 日間使用できます。 Stealthwatch のデフォルト機能を最大限に活用してライセンスと機能をアカウントに追加する には、スマート ソフトウェア ライセンシングの製品インスタンスを登録します。

90 日間の評価期間が終了する前に製品インスタンスを登録してください。評価期間 が終了すると、フロー収集が停止します。フロー収集を再度開始するには、製品イン スタンスを登録します。

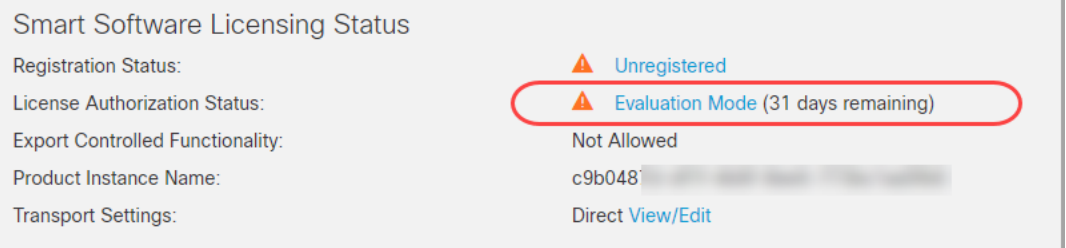

- <sup>l</sup> 管理者ユーザ : Stealthwatch Management Console でスマートライセンシングのステータ スと使用状況の詳細を確認するには、管理者ユーザとしてログインします。
- 残り日数:評価モードの残り日数を確認するには、管理者ユーザとして Stealthwatch Management Console にログインします。[Central Management] > [スマートライセンシン グ(Smart Licensing)]の順に移動します。[ライセンス承認ステータス(License Authorization Status)] を確認します。
- 製品インスタンス: 製品インスタンスはお客様の Stealthwatch の製品インスタンスに使用 する識別子であり、Stealthwatch管理コンソールと管理アプライアンスが含まれます。

# <span id="page-41-0"></span>SMC フェールオーバー関係の定義

フェールオーバー設定を使用すると、2 つの Stealthwatch 管理コンソール(SMC)間にフェール オーバーペアを確立し、一方の SMC をもう一方のバックアップコンソールとして機能させること ができます。

正しく設定して運用するには、[『Stealthwatch](https://www.cisco.com/c/ja_jp/support/security/stealthwatch/products-installation-and-configuration-guides-list.html) Failover Configuration Guide』で要件を確認し、そ の手順に従ってください。

プライマリ SMC がオフラインになっても、SMC のロールは自動的に交換されない点 に注意してください。『Stealthwatch フェールオーバー [コンフィギュレーション](https://www.cisco.com/c/ja_jp/support/security/stealthwatch/products-installation-and-configuration-guides-list.html) ガイド』 に記載されている順序で SMC のロールを変更してください。

### <span id="page-41-1"></span>フェールオーバーの設定

SMC をフェールオーバーペアとして設定するには、『Stealthwatch Failover [Configuration](https://www.cisco.com/c/ja_jp/support/security/stealthwatch/products-installation-and-configuration-guides-list.html) [Guide](https://www.cisco.com/c/ja_jp/support/security/stealthwatch/products-installation-and-configuration-guides-list.html)』の手順に従います。

このガイドには、正常に設定するために重要な、次を含む詳細事項が記載されています。

- 証明書:アプライアンス間に信頼を設定してアプライアンス同士が通信できるようにする ために、必要なアプライアンスの信頼ストアに正しい証明書を保存していることを確認し ます。
- バックアップファイル:フェールオーバー設定を開始する前に、アプライアンスをバック アップします。
- <sup>l</sup> 設定の順序:セカンダリ SMC をフェールオーバー用に設定してからプライマリ SMC を設 定します。
- ロールの変更:プライマリ SMC がオフラインになった場合は、このガイドに示されている 順序で SMC のロールを変更してください。順序は重要で、ロールは自動的に交換されま せん。
- **トラブルシューティング**:解決策については、『Stealthwatch [フェールオーバー](https://www.cisco.com/c/ja_jp/support/security/stealthwatch/products-installation-and-configuration-guides-list.html) コンフィ [ギュレーション](https://www.cisco.com/c/ja_jp/support/security/stealthwatch/products-installation-and-configuration-guides-list.html) ガイド』を参照してください。

正しく設定して運用するには、『Stealthwatch フェールオーバー [コンフィギュレーショ](https://www.cisco.com/c/ja_jp/support/security/stealthwatch/products-installation-and-configuration-guides-list.html) ン [ガイド』](https://www.cisco.com/c/ja_jp/support/security/stealthwatch/products-installation-and-configuration-guides-list.html)の手順に従ってください。

### <span id="page-41-2"></span>プライマリおよびセカンダリのロール

設定の一部として、プライマリ SMC とセカンダリ SMC を割り当てます。設定を保存すると、次 の処理が行われます。

- <sup>l</sup> プライマリ SMC:プライマリ SMC はそのドメイン設定、ユーザ設定、およびポリシーをセ カンダリ SMC にプッシュします。プライマリ SMC では、アプライアンスの管理、アプライア ンス設定の変更、パスワードの変更、アラームの定義、ポリシーの適用などを行います。
- セカンダリ SMC:セカンダリ SMC は自身の設定を削除します。したがってプライマリ SMC の構成および設定と同期できます。また、セカンダリ SMC がすべてのユーザに対 して読み取り専用に変更されます。したがって、セカンダリ SMC のセクションにアクセス することもセカンダリ SMC からファイルを取得することもできなくなります。

# <span id="page-42-0"></span>脅威インテリジェンスフィードの有効化

脅威インテリジェンスフィードは、ネットワークに対する脅威に関するグローバル脅威インテリ ジェンスフィードからのデータを提供します。フィードは頻繁に更新され、悪意のあるアクティビ ティに使用されたことがわかっている IP アドレス、ポート番号、プロトコル、ホスト名、および URL が含まれています。フィードには、コマンドアンド コントロール サーバ、bogon、および Tor の各ホストグループが含まれています。

## <span id="page-42-1"></span>ライセンス

<span id="page-42-2"></span>脅威インテリジェンスフィードのライセンスを Cisco スマートアカウントに追加します。手順につ いては、Stealthwatch スマート ソフトウェア [ライセンシング](https://www.cisco.com/c/en/us/support/security/stealthwatch/products-licensing-information-listing.html) ガイド [英語] を参照してください。

## 有効

Central [Management](#page-51-0) でフィードを有効にするには、オンラインヘルプの手順に従います。手順 の一部として DNS サーバとファイアウォールを設定することに注意してください。

- 1. プライマリ Stealthwatch Management Console にログインします。
- 2. [グローバル設定(Global Settings)] アイコンをクリックします。
- 3. [Central Management] を選択します。
- 4. [ユーザ(User)] アイコンをクリックします。 | Stealthwatch オンライン ヘルプ (Stealthwatch Online Help)] を選択します。
- 5. [アプライアンス設定(Appliance Configuration)] > [脅威インテリジェンスフィード(Threat Intelligence Feed)] を選択します。

## <span id="page-42-3"></span>アラームとセキュリティイベントの確認

脅威インテリジェンスフィードが有効になっている場合、Stealthwatch Labs Intelligence Center のアイコンが Stealthwatch デスクトップクライアントの企業ツリーにアラームステータスとともに 表示され、脅威は各ホストグループのブランチに表示されます。詳細については、 [Stealthwatch](https://www.cisco.com/c/en/us/support/security/stealthwatch/products-technical-reference-list.html) デスクトップ クライアント ユーザ ガイド [英語] またはオンラインヘルプを参照して ください。

オンラインヘルプ:オンラインヘルプにアクセスするには、[Stealthwatchラボインテリジェ ンスセンター(Stealthwatch Labs Intelligence Center)] ブランチを右クリックし、[設定 (Configuration)] > [SLIC脅威フィード設定(SLIC Threat Feed Configuration)] の順に選 択します。[ヘルプ(Help)] をクリックします。

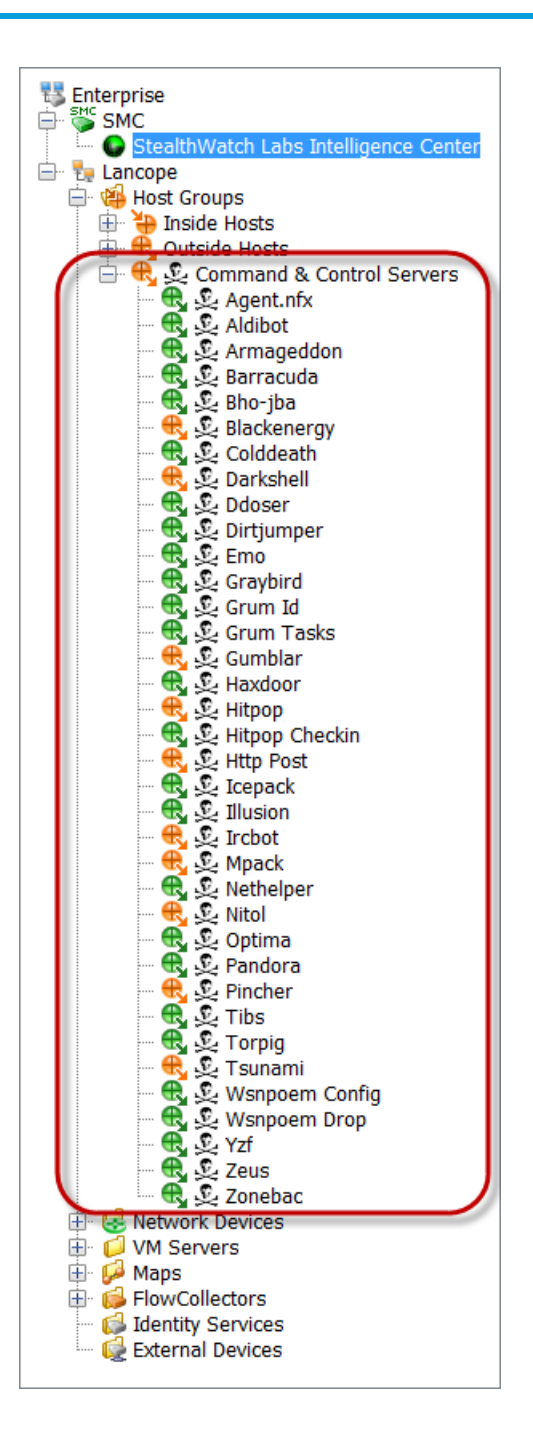

# <span id="page-44-0"></span>SAML SSO の設定

以下の手順に従って、セキュリティアサーション マークアップ言語シングル サインオン(SAML SSO)を設定します。SSO は、ユーザが 1 組のクレデンシャルで複数のアプリケーションにアク セスすることを可能にする認証プロセスです。

## <span id="page-44-1"></span>サポートの詳細

次の設定がサポートされているかどうかに注意してください。

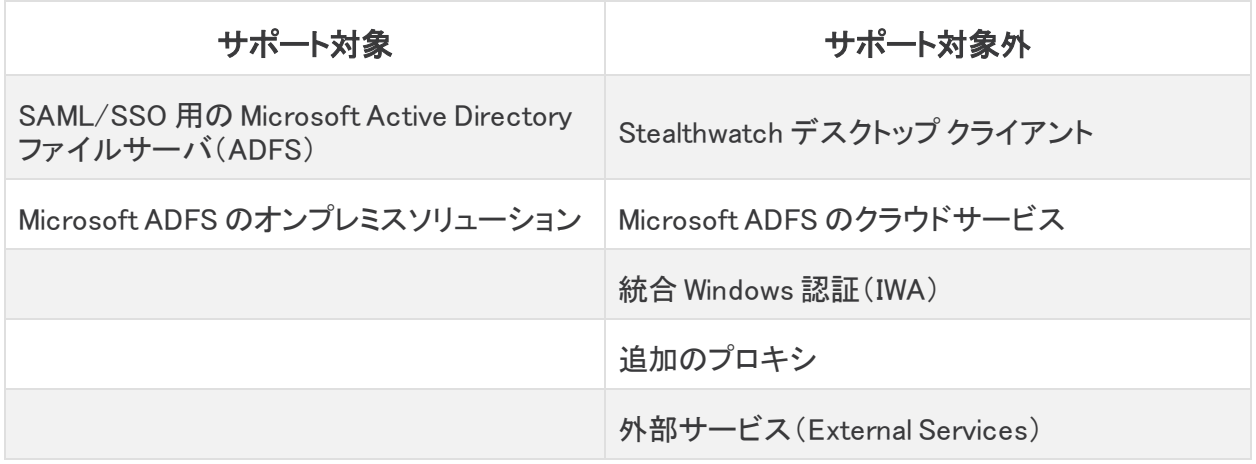

### <span id="page-44-2"></span>1. 設定の準備

SSO を設定するには次の情報が必要です。

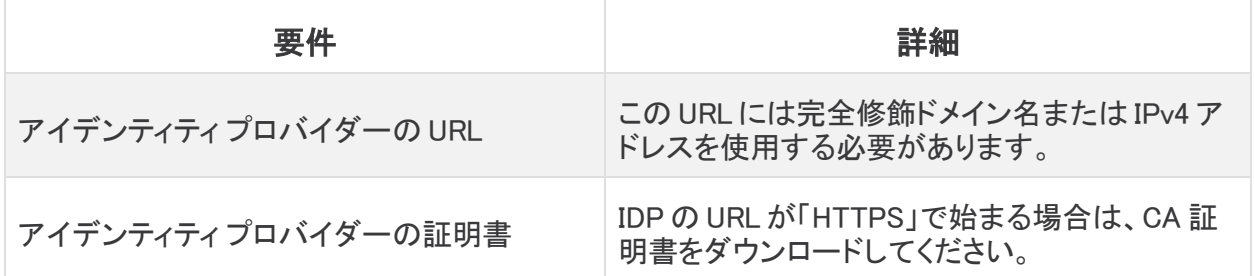

## <span id="page-44-3"></span>2. 信頼ストアへの証明書のアップロード

アイデンティティサービス プロバイダー(IDP)の URL が「HTTPS」で始まる場合は、ルート CA 証明書を SMC 信頼ストアに追加します。

IDP の URL が「HTTPS」で始まらない場合は、この手順をスキップして次の項「[3.](#page-45-0)  [サービス プロバイダーの設定」](#page-45-0)に進むことができます。

以下の手順に従って、ルートCA 証明書を SMC 信頼ストアに追加します。

- <span id="page-44-4"></span>1. [Central [Management](#page-52-0)] の [Appliance Manager] ページで、SMC の [アクション (Actions)] メニューをクリックします。
- 2. [アプライアンス構成の編集(Edit Appliance Configuration)] を選択します。
- 3. [Appliance Manager] > [全般(General)] タブで、[信頼ストア(Trust Store)] セクションを見 つけます。
- 4. [新規追加(Add New)] をクリックします。
- 5. [フレンドリ名(Friendly Name)] フィールドに、証明書の名前を入力します。
- 6. [ファイルの選択(Choose File)] をクリックします。新しい証明書を選択します。
- 7. [証明書の追加(Add Certificate)] をクリックします。[信頼ストア(Trust Store)] リストに 新しい証明書が表示されることを確認します。
- 8. [設定の適用(Apply settings)] をクリックします。画面に表示される指示に従って操作し ます。
- 9. Up:[Appliance Manager] ページで、SMC が設定変更を完了し、アプライアンスのステータ スが Up に戻ることを確認します。

設定の変更が保留中の間は、アプライアンスを再起動させないでください。

- 10. セカンダリ SMC がある場合は、[この手順を](#page-44-4)繰り返して、ルートCA 証明書をセカンダリ SMC 信頼ストアに追加します。
- <span id="page-45-0"></span>11. ルートCA 証明書を SMC 信頼ストアに追加した場合は、次のセクションに進みます。

## 3. サービス プロバイダーの設定

- 1. SMC コンソールに root としてログインします。
- 2. SystemConfig と入力します。Enter を押します。
- 3. [詳細設定(Advanced)] を選択します。
- 4. [SSO] を選択します。
- 5. [SSO 有効/無効(ssoEnable/Disable)] が [無効(Disabled)] と表示されていることを確認 します。

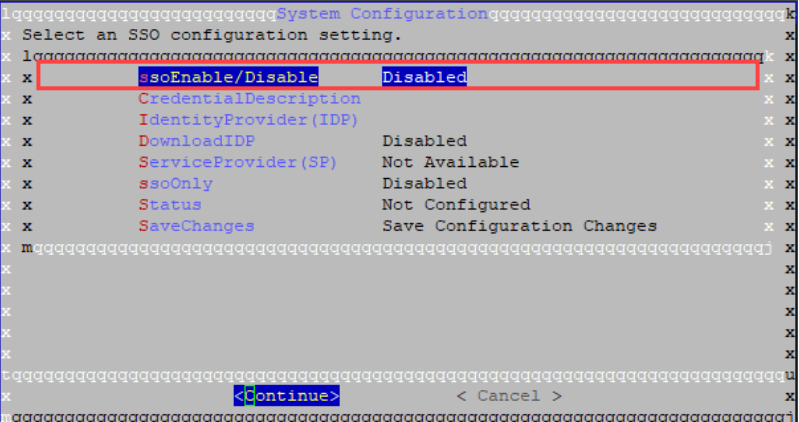

- 6. [アイデンティティ プロバイダー(IDP)(IdentityProvider (IDP))] を選択します。[続行 (Continue)] をクリックします。
- 7. アイデンティティ プロバイダーの設定ファイルをダウンロードできる URL を入力します。

Requirements(要件):完全修飾ドメイン名または IPv4 アドレスを入力します。

- 8. [IDP のダウンロード(DownloadIDP)] を選択します。画面に表示される指示に従って、有 効にします。
- 9. [変更の保存(SaveChanges)] を選択します。[続行(Continue)] をクリックします。

画面の指示に従って、IDP 設定ファイルをダウンロードします。

- <span id="page-46-1"></span>10. [SSO] を選択します。
- 11. [サービス プロバイダー(SP)(ServiceProvider(SP))] を確認します。URL をコピーしてく ださい。これは、アイデンティティ[プロバイダーの設定](#page-47-0)に使用します。
- 12. [ステータス(Status)] を確認します。これが [準備(Ready)] と表示されていることを確認 してください。

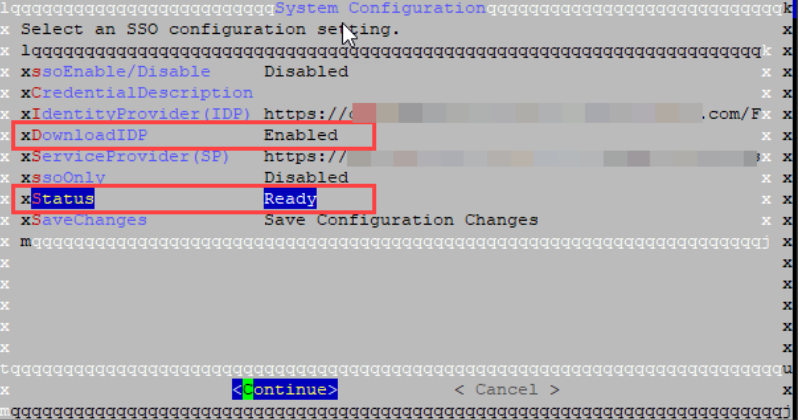

### <span id="page-46-0"></span>4. SSO の有効化

- 1. [SSO 有効/無効(ssoEnable/Disable)] を選択します。
- 2. 画面に表示される指示に従って、SSO を有効にします。
- 3. [クレデンシャルの説明(CredentialDescription)] を選択します。[続行(Continue)] をク リックします。
- 4. ユーザがログインするために必要な SSO サービス クレデンシャルの説明を入力します。
- 5. [OK] をクリックします。
- 6. [IDP のダウンロード(DownloadIDP)] を選択します。新しい SSO 設定を保存する必要が あるまで [IDP のダウンロード(DownloadIDP)] を無効にします。
	- <sup>l</sup> [続行(Continue)] をクリックします。
	- <sup>l</sup> 画面に表示される指示に従って、[IDP のダウンロード(DownloadIDP)] を無効にし ます。
- 7. [変更の保存(SaveChanges)] を選択します。[続行(Continue)] をクリックします。
- 8. システム設定を終了します。

## <span id="page-47-0"></span>5. アイデンティティ プロバイダーの設定

- 1. ブラウザのアドレス フィールドにサービス [プロバイダーの](#page-46-1) URL を入力します。
- 2. サービス プロバイダーのメタ データファイル sp.xml をダウンロードします。
- 3. sp.xmlを使用してアイデンティティプロバイダーを設定します。
- 4. 発信クレーム タイプにユーザの電子メール アドレスが含まれていることを確認します。
	- 例: 属性ストアが Active Directory の場合、発信クレーム タイプを LDAP 属性タイ プのユーザ IDの電子メール アドレスに設定します。
	- Microsoft Active Directory ファイル サーバ(ADFS):IDP タイプが ADFS の場合 は、次のカスタム ルールが表示されていることを確認します。

```
c:[Type == "http://schemas.microsoft.com/ws/2008/06/identity/claims/windowsaccountname"]
=> issue(Type = "http://schemas.xmlsoap.org/ws/2005/05/identity/claims/nameidentifier",
Issuer = c.Issuer, Value = c.Value, ValueType = c.ValueType, Properties
["http://schemas.xmlsoap.org/ws/2005/05/identity/claimproperties/format"] =
"urn:oasis:names:tc:SAML:2.0:nameid-format:transient", Properties
["http://schemas.xmlsoap.org/ws/2005/05/identity/claimproperties/namequalifier"] =
"http://<IDP FQDN>/adfs/com/adfs/service/trust", Properties
["http://schemas.xmlsoap.org/ws/2005/05/identity/claimproperties/spnamequalifier"] =
"https://<SMC FQDN>/fedlet");
```
## <span id="page-47-1"></span>6. SSO ユーザの追加

SSO ユーザを追加するには、次の手順を使用します。ユーザはアイデンティティプロバイダー を介して(アイデンティティプロバイダーによって)認証されます。

- 1. SMC(Stealthwatch Web アプリケーション)にログインします。
- 2. [グローバル設定(Global Settings)] アイコンをクリックします。
- 3. [ユーザ管理(User Management)] を選択します。
- 4. [作成(Create)] > [ユーザ(User)] の順に選択します。

手順については、「ユーザ(User)] アイコンをクリックします。 【■ [Stealthwatch オンライン ヘルプ(Stealthwatch Online Help)] を選択します。ユーザの追加の詳細については、 「ユーザの設定」を参照してください。

- 5. フィールドに入力して、新しいユーザを作成します。次のようにユーザを設定してくださ い。
	- <sup>l</sup> 認証サービス(Authentication Service):[SSO] を選択します。
	- <sup>l</sup> ユーザ名(User Name):IDP アカウントの電子メール アドレスの最初の部分を入力 します。ID がログイン時に SSO に使用されるものと同じであることを確認してくださ い。たとえば、name @ cisco.com の場合、このフィールドに「 name 」と入力します。
- 6. [保存(Save)] をクリックします。
- 7. [ユーザ管理(User Management)] に [SSO ユーザ(SSO User)]が表示されていることを 確認します。

## <span id="page-48-0"></span>7. SAML ログインのテスト

- 1. SMC(Stealthwatch Web アプリケーション)にログインします。
- 2. ログイン ページで、ドロップダウンをクリックします。
- 3. [SAML] を選択します。
- 4. クレデンシャル ボタンをクリックします。
- 5. ログイン クレデンシャルを入力します。[セキュリティ分析ダッシュボード(Security Insight Dashboard)]が開きます。

# <span id="page-48-1"></span>トラブルシューティング

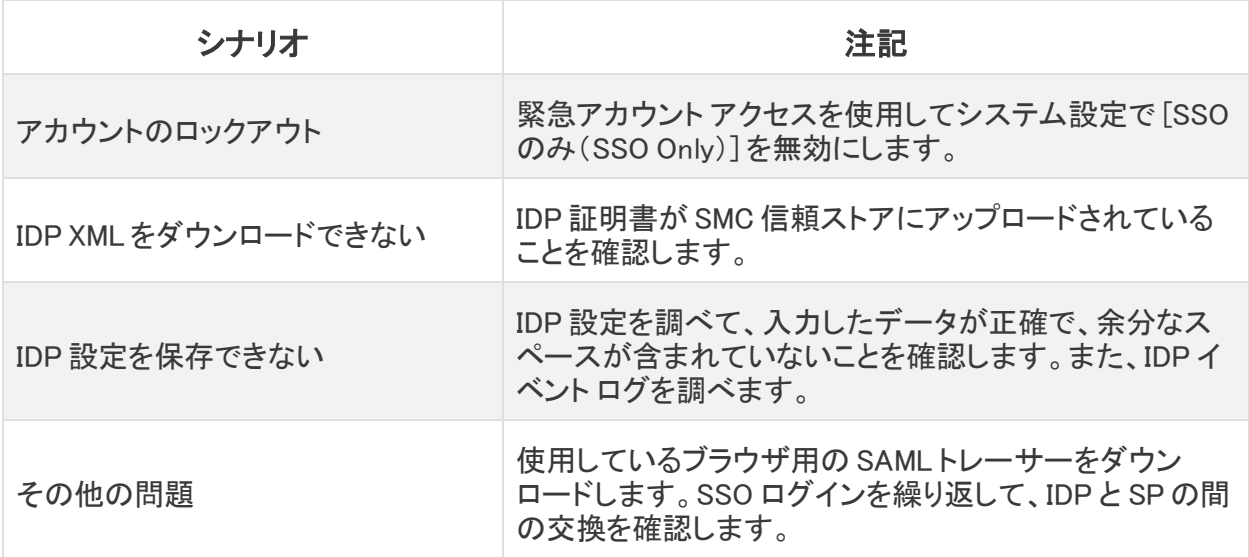

# <span id="page-49-0"></span>Stealthwatch の概要

<span id="page-49-1"></span>アプライアンスの設定が完了したら、Stealthwatch オンラインヘルプで、環境の管理、動作の 調査、脅威への対応などに関する指示を得られます。

#### 概要

Stealthwatch の概要については、Stealthwatch オンラインヘルプの情報を参照してください。

- 1. [ユーザ(User)] アイコンをクリックします。
- 2. [Stealthwatch オンライン ヘルプ(Stealthwatch Online Help)] を選択します。
- 3. ページの上部にある [Stealthwatch ヘルプ(Stealthwatch Help)] メニューを選択します。
- 4. [Stealthwatchコンポーネント(Stealthwatch Components)]>[Stealthwatch Management Console(SMC)の概要(Stealthwatch Management Console (SMC) Overview)] > [Stealthwatch Webアプリケーションのバージョン(About Stealthwatch Web App)] の順に 選択します。

#### <span id="page-49-2"></span>環境の管理

ネットワークセキュリティ管理の一環として、いくつかの準備作業を行う必要があります。各 ページにアクセスするためのメニューが、次の各トピックとともに表示されます。手順について は、任意のページから [ユーザ(User)] アイコン > [Stealthwatchオンラインヘルプ (Stealthwatch Online Help)]を選択して確認してください。

- <sup>l</sup> ホストグループの設定([設定(Configure)] > [ホストグループ管理(Host Group Management)]))
- <sup>l</sup> ポリシーの作成と管理([設定(Configure)] > [ポリシー管理(Policy Management)])
- <sup>l</sup> フロー検索の作成([分析(Analyze)] > [フロー検索(Flow Search)])
- <sup>l</sup> Stealthwatch を使用するためのユーザ権限の管理([グローバル設定(Global Settings)] アイコン > [ユーザ管理(User Management)])

#### <span id="page-49-3"></span>動作の調査

アラーム、イベント、ホストなどの調査については、Stealthwatch オンラインヘルプの情報を参 照してください。

- 1. [ユーザ(User)] アイコンをクリックします。
- 2. [Stealthwatch オンライン ヘルプ(Stealthwatch Online Help)] を選択します。
- 3. ページの上部にある [Stealthwatch ヘルプ(Stealthwatch Help)] メニューを選択します。
- 4. [動作の調査(Investigating Behavior)] を選択します。

## <span id="page-50-0"></span>脅威への対応

ポリシー情報については、Stealthwatch オンラインヘルプの情報を参照してください。

- 1. [ユーザ(User)] アイコンをクリックします。
- 2. [Stealthwatch オンライン ヘルプ(Stealthwatch Online Help)] を選択します。
- 3. ページの上部にある [Stealthwatch ヘルプ(Stealthwatch Help)] メニューを選択します。
- 4. [脅威への対応(Responding to Threats)] を選択します。

# <span id="page-51-0"></span>Central Management

Central Management を使用して、プライマリ SMC からアプライアンスを管理します。ここでは、 Central Management の概要について説明します。各セクションの詳細については、 Stealthwatch オンライン ヘルプを参照してください。

- <sup>l</sup> Central Management について:アプライアンスが Central Management によって管理され ている場合、それらのステータスを確認できるのに加えて、アプライアンス設定の編集、 ソフトウェアの更新、再起動、シャットダウンなどを管理できます。
- <sup>l</sup> Stealthwatch オンラインヘルプ:Stealthwatch オンラインヘルプを開くには、[ユーザ (User)] アイコンをクリックします。 [C] [Stealthwatchオンラインヘルプ (Stealthwatch Online Help)] を選択します。

## <span id="page-51-1"></span>Central Management とアプライアンス管理インターフェイス

アプライアンスが Central Management で管理されている場合、アプライアンスの機能には、 Central Management およびアプライアンス管理インターフェイス(アプライアンス管理)からアク セスします(次の表を参照)。

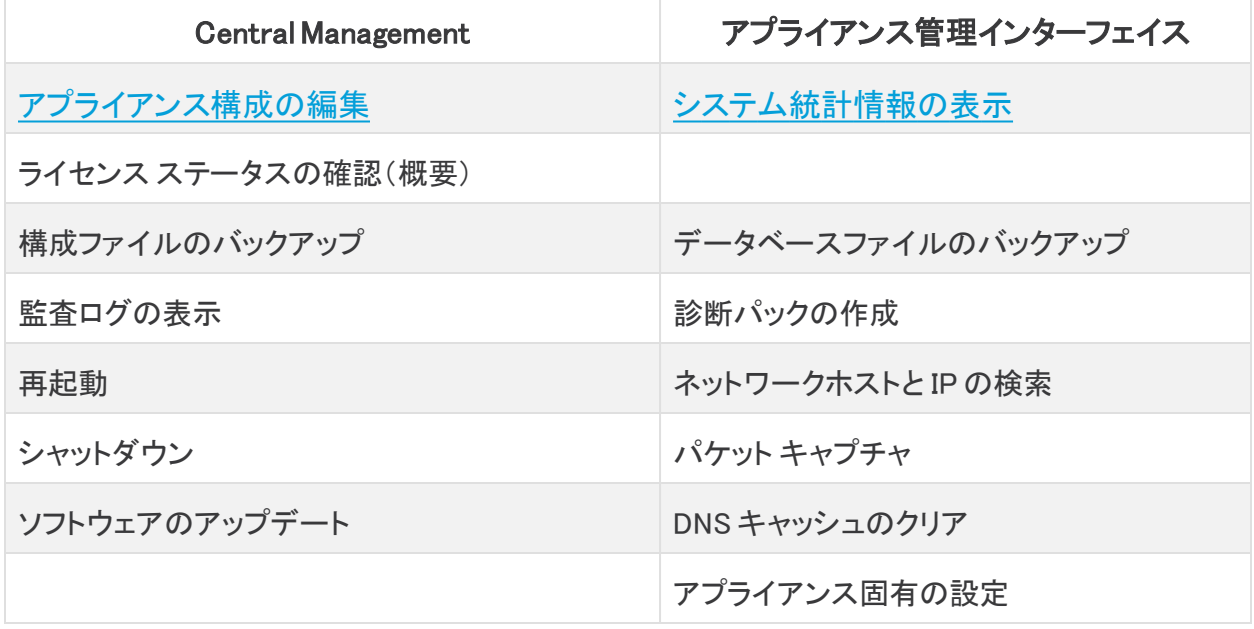

Data Store との互換性を確保するようにフローコレクタを設定すると、アプライアンス 管理インターフェイス(アプライアンス管理)によって特定の機能が非表示になりま す。フローコレクタやその他の関連タスクを設定するには、Central Management を使 用します。

## <span id="page-52-0"></span>Central Management を開く

- 1. プライマリ SMC にログインします。
- 2. [グローバル設定(Global Settings)] アイコンをクリックします。
- 3. [Central Management] を選択します。

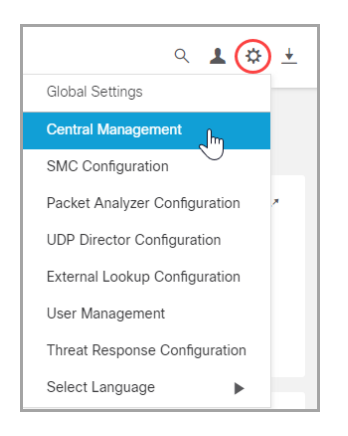

# <span id="page-52-1"></span>アプライアンス管理を開く

アプライアンス管理インターフェイスには、Central Management を通じて、またはアプライアン スに直接ログインすることでアクセスできます。

#### <span id="page-52-2"></span>Central Management を通じてアプライアンス管理を開く

- 1. [Central [Management\]](#page-52-0)の [Appliance Manager] ページで、アプライアンスの [アクション (Actions)] メニューをクリックします。
- 2. [アプライアンス統計情報の表示(View Appliance Statistics)] を選択します。
- <span id="page-52-3"></span>3. アプライアンス管理インターフェイスにログインします。

#### 直接ログインを介してアプライアンス管理を開く

1. ブラウザのアドレス フィールドに、次のようにアプライアンスの IP アドレスを入力します。

#### https://<IPAddress>

- <sup>l</sup> SMC:IP アドレスの後ろに /smc/index.html を追加します。
- $\mathcal{D}$ : https://1.1.1.1/smc/index.html
- 2. Enter を押します。

# <span id="page-53-0"></span>アプライアンス設定の編集

- 1. [Central [Management\]](#page-52-0)の [Appliance Manager] ページで、アプライアンスの [アクション (Actions)] メニューをクリックします。
- 2. [アプライアンス構成の編集(Edit Appliance Configuration)] を選択します。

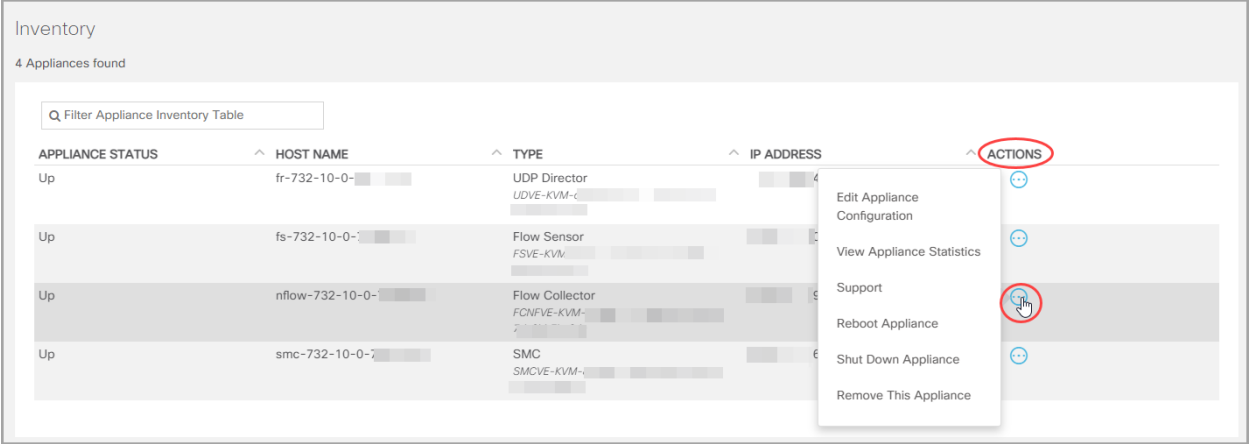

3. [設定(Configuration)] メニューをクリックします。リストから項目を選択します。

または 各タブをクリックして、各設定カテゴリを確認します。

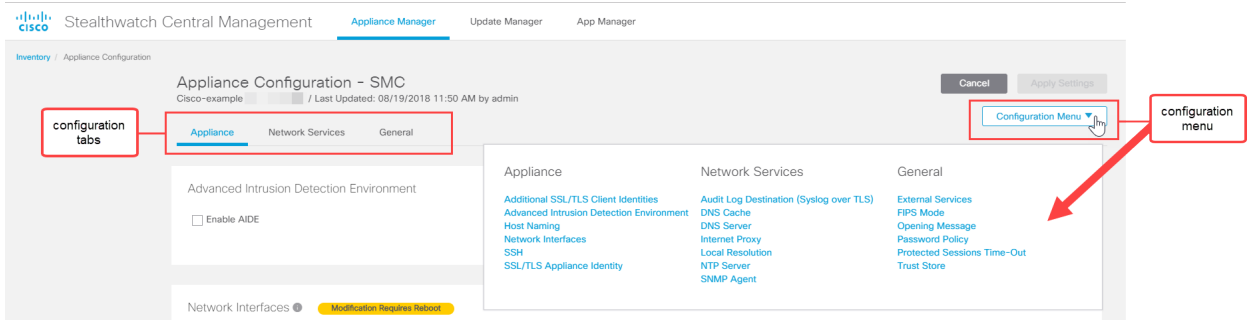

4. 必要に応じて、各設定セクションに変更を加えます。各設定タブでは、複数の設定カテゴ リを編集することができます。

手順については、[ユーザ(User)]<sup>1</sup> アイコンをクリックします。 i)

5. [設定の適用(Apply settings)] をクリックします。画面に表示される指示に従って、設定 変更を保存します。

一部の変更には、システムの再起動が必要です。待機する場合は、変更を元に戻して、 後で設定を編集して再起動します。

アプライアンスが自動的に再起動します。設定の変更が保留中の間は、アプライア ンスを再起動させないでください。アプライアンスのステータスが [アップ(Up)] である ことを確認するには、[Central Management] > [Appliance Manager] インベントリを参 照します。

6. Up:[Appliance Manager] ページで、アプライアンスが設定変更を完了し、アプライアンス のステータスが Up に戻ることを確認します。

## <span id="page-54-0"></span>アプライアンス統計情報の表示

ホバー:各アプライアンス ステータスの詳細を確認する場合は、ステータスの上にマウス ポイン タを置きます。

システムの統計情報、サービス、ディスク使用率、および Docker サービスを確認するには、ア プライアンス管理インターフェイスにログインします。

- 1. [Central [Management\]](#page-52-0)の [Appliance Manager] ページで、アプライアンスの [アクション (Actions)] メニューをクリックします。
- 2. [アプライアンス統計情報の表示(View Appliance Statistics)] を選択します。
- <span id="page-54-1"></span>3. アプライアンス管理インターフェイスにログインします。

## Central Management からのアプライアンスの削除

次の手順に従って、Central Manager からアプライアンスを削除します。

- 1. [Central [Management\]](#page-52-0)の [Appliance Manager] ページで、アプライアンスの [アクション (Actions)] メニューをクリックします。
- 2. [このアプライアンスを削除(Remove This Appliance)] を選択します。

構成チャネルのダウン:構成チャネルがダウンしているためアプライアンスを削除する場 合、「トラブルシューティング」の[「構成チャネルのダウン](#page-57-4)」に移動して追加の手順を参照 してください。

トラブルシューティング:アプライアンス管理インターフェイスにログインしても、アプライア ンスが Central Management から削除されない場合は、「トラブルシューティング」の「[構](#page-57-4) [成チャネルのダウン](#page-57-4)」の手順に進み、システム設定を使用して削除します。

Central Management:異なる Central Manager にアプライアンスを追加するには、アプラ イアンス設定ツールを使用します。

アプライアンスにカスタム証明書がある場合、アプライアンスを Central Management に追加する前に、アイデンティティ証明書と証明書チェーン(ルートおよび中間)を SMC 信頼ストアに保存してください。手順については、『SSL/TLS [Certificates](https://www.cisco.com/c/en/us/support/security/stealthwatch/products-installation-and-configuration-guides-list.html?cachemode=refresh) for Managed Appliances Guide』を参照してください。

## <span id="page-55-0"></span>Central Management へのアプライアンスの追加

Central Management にアプライアンスを追加するには、アプライアンス設定ツールを使用しま す。次を確認することが重要です。

- カスタム証明書:アプライアンスにカスタム証明書がある場合、アプライアンスを Central Management に追加する前に、アイデンティティ証明書と証明書チェーン(ルートおよび中 間)をその独自の信頼ストアおよび SMC 信頼ストアに保存してください。手順について は、『SSL/TLS Certificates for Managed Appliances Guide』を参照してください。
- **SMC 管理のクレデンシャル**:Central Management にアプライアンスを追加するには、 SMC、ユーザ ID、およびパスワードが必要です。
- <sup>l</sup> RFD:アプライアンスで工場出荷時のデフォルトにリセットした場合、アプライアンスを Central Management に追加する前にその IP アドレス、ホスト名、およびドメインを設定し ます(RFD時にネットワーク設定を保持している場合でも設定します)。

アプライアンスコンソールに sysadmin としてログインし、画面に表示される指示に従って IP アドレス、ホスト名、およびドメインを設定します。手順については、[Stealthwatch](https://www.cisco.com/c/ja_jp/support/security/stealthwatch/products-installation-guides-list.html) ハー [ドウェアまたはバーチャルエディションの設置ガイド](https://www.cisco.com/c/ja_jp/support/security/stealthwatch/products-installation-guides-list.html)を参照してください。

• 新規インストール:新規インストールの場合は、インストールを完了し、Central Management に追加する前に IP アドレス、ホスト名、およびドメインを設定します。手順に ついては、Stealthwatch [ハードウェアまたはバーチャルエディションの設置ガイドを](https://www.cisco.com/c/ja_jp/support/security/stealthwatch/products-installation-guides-list.html)参照 してください。

アプライアンスにカスタム証明書がある場合、アプライアンスを Central Management に追加する前に、アイデンティティ証明書と証明書チェーン(ルートおよび中間)を SMC 信頼ストアに保存してください。『SSL/TLS [Certificates](https://www.cisco.com/c/en/us/support/security/stealthwatch/products-installation-and-configuration-guides-list.html?cachemode=refresh) for Managed Appliances [Guide](https://www.cisco.com/c/en/us/support/security/stealthwatch/products-installation-and-configuration-guides-list.html?cachemode=refresh)』を参照してください。

- 1. [アプライアンス管理](#page-52-3)インターフェイスにログインします。
- 2. アプライアンスのブラウザ アドレスバーで、IP アドレスの後ろの URL の終わりを /lc-ast に置き換えます。

#### https://<IPAddress>/lc-ast

- 3. Enter を押します。
- 4. [次へ(Next)] をクリックして [Central Management] タブにスクロールします。
- 5. IP アドレス:SMC/Central Manager の IP アドレスを入力します。
- 6. [保存(Save)] をクリックします。
- 7. 画面の指示に従って SMC 管理者の資格情報を入力し、設定を終了します。アプライア ンスの種類によっては、追加情報を入力する必要があります。
- 8. アプライアンス設定ツールの詳細については、[「1. Stealthwatch の設定」](#page-10-0)を参照してくだ さい。

## <span id="page-56-0"></span>SSH の有効化/無効化

このセクションは、SSH(セキュア シェル)を使用してアプライアンスにアクセスできるかどうかを 制御する場合に使用します。

デフォルト:無効

SSH を有効にすると、システムの侵害リスクが増加します。SSH は必要な場合のみ 有効にすることが重要です。SSH は、使用終了後に無効にします。

#### <span id="page-56-1"></span>SSH を開く

次の手順に従って、選択したアプライアンスの SSH を開きます。

- 1. Central [Management](#page-52-0) を開きます。
- 2. アプライアンスの [アクション(Actions)] メニューをクリックします。
- 3. [アプライアンス構成の編集(Edit Appliance Configuration)] を選択します。
- <span id="page-56-2"></span>4. [アプライアンス(Appliance)] タブを選択します。

#### SSH の有効化

- 1. [SSH] セクションを見つけます。
- 2. アプライアンスへの SSH アクセスを許可するには、[SSH の有効化(Enable SSH)] チェッ クボックスをオンにします。
- 3. アプライアンスへのルート アクセスの有効化を許可するには、[ルート SSH アクセスの有 効化(Enable Root SSH Access)]チェックボックスをオンにします。
- 4. [設定の適用(Apply settings)] をクリックします。
- <span id="page-56-3"></span>5. 画面に表示される指示に従って操作します。

#### SSH の無効化

- 1. アプライアンスへの SSH アクセスを削除するには、[SSH の有効化(Enable SSH)] チェッ クボックスをオフにします。
- 2. アプライアンスへのルート アクセスを削除するには、[ルート SSH アクセスの有効化 (Enable Root SSH Access)] チェックボックスをオフにします。
- 3. [設定の適用(Apply settings)] をクリックします。
- 4. 画面に表示される指示に従って操作します。

# <span id="page-57-0"></span>トラブルシューティング

## <span id="page-57-1"></span>構成チャネルのダウン

Appliance Manager で、アプライアンス ステータスとして [構成チャネルのダウン(ConfigChannel Down)]が表示されている場合は、次を確認します。

- 通信の設定:ネットワーク通信の設定を確認します。
- 信頼ストア:アプライアンス アイデンティティ証明書が正しい信頼ストアに保存されている ことを確認します。 手順については、『SSL/TLS [Certificates](https://www.cisco.com/c/en/us/support/security/stealthwatch/products-installation-and-configuration-guides-list.html?cachemode=refresh) for Managed Appliances [Guide](https://www.cisco.com/c/en/us/support/security/stealthwatch/products-installation-and-configuration-guides-list.html?cachemode=refresh)』を参照してください。
- 証明書:アプライアンス アイデンティティ証明書を変更した場合は、その手順を確認し、 証明書が正しい信頼ストアに保存されていることを確認します。手順については、 『SSL/TLS Certificates for Managed [AppliancesGuide』](https://www.cisco.com/c/en/us/support/security/stealthwatch/products-installation-and-configuration-guides-list.html?cachemode=refresh)を参照してください。
- <sup>l</sup> ライセンスの有効期限:詳細については、[Stealthwatch](https://www.cisco.com/c/en/us/support/security/stealthwatch/products-licensing-information-listing.html) スマート ソフトウェア ライセンシ ング [ガイド](https://www.cisco.com/c/en/us/support/security/stealthwatch/products-licensing-information-listing.html) [英語] を参照してください。
- <span id="page-57-4"></span>• アプライアンスの削除:構成チャネルのダウン中にアプライアンスを削除する場合は、シ ステム設定からもアプライアンスを削除してください。
	- <sup>l</sup> アプライアンスコンソールに sysadmin としてログインします。
	- <sup>l</sup> SystemConfig と入力します。Enter を押します。
	- <sup>l</sup> [リカバリ(Recovery)] > [アプライアンスの削除(RemoveAppliance)] を選択しま す。

## <span id="page-57-2"></span>アプライアンス管理インターフェイスを開く

アプライアンス管理インターフェイスには、Central Management を通じて、またはアプライアン スに直接ログインすることでアクセスできます。

トラブルシューティングのために Central Manager から SMC を削除した場合は、アプライアンス 管理にログインする必要があります。

1. ブラウザのアドレス フィールドに、次のようにアプライアンスの IP アドレスを入力します。

#### https://<IPAddress>

- <sup>l</sup> SMC:IP アドレスの後ろに /smc/index.html を追加します。
- $\mathcal{D}$ : https://1.1.1.1/smc/index.html
- <span id="page-57-3"></span>2. Enter を押します。

# アプライアンス アイデンティティの交換

Stealthwatch バージョン 7.x アプライアンスはそれぞれ、固有の自己署名アプライアンスアイデ ンティティ証明書と一緒にインストールされます。アプライアンス アイデンティティ証明書を認証 局からの証明書に置き換える場合の手順については、『SSL/TLS [Certificates](https://www.cisco.com/c/en/us/support/security/stealthwatch/products-installation-and-configuration-guides-list.html?cachemode=refresh) for Managed [AppliancesGuide](https://www.cisco.com/c/en/us/support/security/stealthwatch/products-installation-and-configuration-guides-list.html?cachemode=refresh)』を参照してください。

証明書はシステムのセキュリティにとって重要です。不適切に証明書を変更すると、 Stealthwatch アプライアンスの通信が停止し、データ損失が発生します。

## <span id="page-58-0"></span>ホスト名、ドメイン名、または IP アドレスの変更

アプライアンスの設置および設定後に、アプライアンスのホスト名、ネットワークドメイン名、ま たは IP アドレスを変更するには、『SSL/TLS Certificates for Managed Appliances Guide』の手 順に従います。

手順の一環として、アプライアンスを Central Management から一時的に削除します。アプライ アンス アイデンティティ証明書が自動的に置き換えられます。

アプライアンスアイデンティティ証明書は、この手順の一環として自動的に置き換え られます。

アプライアンスがカスタム証明書を使用している場合は、これらの設定の変更につい て Cisco [Stealthwatch](https://www.cisco.com/c/en/us/support/index.html) サポートにお問い合わせください。次に示す手順を使用しない でください。カスタム証明書と秘密キーのコピーがあることを確認してください。

# <span id="page-58-1"></span>アプライアンス設定ツールを開く

アプライアンスの設定後にアプライアンス設定ツールを開くには、次の手順を使用します。

アプライアンス設定ツールを使用してホスト名、ネットワークドメイン名、または IP アド レスを変更する場合、アプライアンス アイデンティティ証明書が自動的に置き換えら れます。

アプライアンスがカスタム証明書を使用している場合は、これらの設定の変更につい て Cisco [Stealthwatch](https://www.cisco.com/c/en/us/support/index.html) サポートにお問い合わせください。次に示す手順を使用しない でください。カスタム証明書と秘密キーのコピーがあることを確認してください。

1. アプライアンスのブラウザ アドレスバーで、IP アドレスの後ろの URL の終わりを /lc-ast に置き換えます。

#### https://<IPAddress>/lc-ast

2. Enter を押します。

 $\blacktriangle$ 

<span id="page-58-2"></span>3. 詳細については、次を参照してください。1.アプライアンスの設定

#### システム設定の概要

新しいメニュー構造でシステム設定が更新されました。多くの場合、システム設定にはトラブル シューティングを伴います。サポートが必要な場合は、Cisco [Stealthwatch](#page-66-0) サポートに連絡して ください。

- <sup>l</sup> [ユーザ(Users)]:使用可能なメニューは、ログイン ID(root、sysadmin、または admin)に よって決まります。
- <sup>l</sup> SSH:メニューにアクセスするには、SSH [を有効にする](#page-56-0)必要があります。
- 1. アプライアンスコンソールにログインします。
- 2. SystemConfig と入力します。Enter を押します。
- 3. メインメニューから次のメニューを選択します。
- ネットワーク:アプライアンス管理ポートネットワーク、信頼できるホスト、およびネットワー ク インターフェイスを変更するには、[ネットワーク(Network)] を選択します。
- <sup>l</sup> セキュリティ:パスワードの変更またはリセット、Syslog コンプライアンスの管理を実行す るには、[セキュリティ(Security)] を選択します。
- リカバリ: Central Management からのアプライアンスの削除、工場出荷時の初期状態へ のリセットを実行するには、[リカバリ(Recovery)] を選択します。
- <sup>l</sup> 詳細:アプライアンスモデルの更新、ルートシェルのオープン、管理ユーザアカウントの管 理、またはシングルサインオンの設定を実行するには、[詳細(Advanced)] を選択しま す。

## <span id="page-59-0"></span>信頼できるホストの変更

システム設定を使用すると、信頼できるホストのリストをアプライアンスのデフォルトから変更で きます。ただし、信頼できるホストを変更する前に、Cisco [Stealthwatch](#page-66-0) サポートにお問い合わ せください。

信頼できるホストを変更する前に、Cisco [Stealthwatch](#page-66-0) サポートにお問い合わせくだ さい。

信頼できるホストのリストをデフォルトから変更する場合、各 Stealthwatch アプライアンスが展 開内の他のすべての Stealthwatch アプライアンスの信頼できるホストのリストに含まれている ことを確認してください。そうしない場合、アプライアンス間で通信できません。

- 1. アプライアンスコンソールに sysadmin としてログインします。
- 2. [ネットワーク(Network)] > [信頼できるホスト(Trusted Hosts)] を選択します。
- <span id="page-59-1"></span>3. 画面に表示される指示に従って、[信頼できるホスト(Trusted Hosts)] を変更します。

## 工場出荷時のデフォルトへのリセット

アプライアンスを工場出荷時のデフォルト(RFD)にリセットするには、次の手順を使用します。 データを完全に消去するには、工場出荷時のデフォルトを 2 回リセットしてください。

<sup>l</sup> RFD を 2 回:データを完全に消去するには、工場出荷時のデフォルトを 2 回リセットしてく ださい。

<sup>l</sup> 設定のバックアップ:アプライアンスの設定を復元する場合は、バックアップ設定とデータ ベースのバックアップファイルを保存してください。詳細については、Stealthwatch オンラ インヘルプの「Backup Configuration Files (in Central Management)」および 「Backup/Restore Database (Appliance Admin interface)」の各トピックを参照してくださ い。RFD後にバックアップを復元するには、Cisco [Stealthwatch](#page-66-0) サポートにお問い合わせ ください。

アプライアンスを工場出荷時のデフォルト設定にリセット(RFD)すると、すべての既 存データと設定情報が削除され、バックアップを作成した場合にのみ復元できます。

アプライアンスを工場出荷時のデフォルトにリセットすると、Central Management を 使用して設定を復元できません。サポートが必要な場合は、Cisco [Stealthwatch](#page-66-0) サ [ポートに](#page-66-0)連絡してください。

- 1. アプライアンスコンソールに sysadmin としてログインします。
- 2. [リカバリ(Recovery)] > [工場出荷時のデフォルト(Factory Defaults)] を選択します。
- 3. 画面に表示される指示に従って工場出荷時のデフォルトにリセットし、アプライアンスを 再起動します。

データを完全に消去するには、各アプライアンスで RFD を2 回 実行してください。

- 4. アプライアンスコンソールに sysadmin としてログインし、画面に表示される指示に従って アプライアンスの IP アドレス、ホスト名、およびドメインを設定します。手順については、 Stealthwatch [ハードウェアまたはバーチャルエディションの設置ガイド](https://www.cisco.com/c/ja_jp/support/security/stealthwatch/products-installation-guides-list.html)を参照してくださ い。この手順は、RFD時にネットワーク設定を保持している場合でも必要です。
- 5. アプライアンス設定ツールにログインし、Central Management にアプライアンスを追加し ます。詳細については、[「Central Management へのアプライアンスの追加](#page-55-0)」を参照してく ださい。

## <span id="page-60-0"></span>管理者ユーザの有効化/無効化

デフォルトの管理者アカウントを有効または無効にするには、次の手順を使用します。

- 1. アプライアンスコンソールに sysadmin としてログインします。
- 2. [詳細設定(Advanced)] を選択します。
- 3. [Adminユーザ(Admin User)] を選択します。
- 4. 画面に表示される指示に従い、管理者ユーザ アカウントを有効または無効にします。
- 5. 上記の手順を繰り返して、Stealthwatch クラスタ内のすべてのアプライアンスで管理ユー ザ アカウントを有効または無効にします。

## <span id="page-60-1"></span>パスワードのリセットの有効化または無効化

パスワードのリセット機能を有効化または無効化するには、次の手順を使用します。[有効化 (Enable)] を選択すると、GRUB コマンドライン インターフェイスを使用してパスワードをデフォ ルト設定にリセットできます。

パスワードのリセットを無効化し、パスワードを失った場合は、アプライアンスに保存 されているデータへのアクセスが失われます。再度アプライアンスにアクセスするに は、工場出荷時のデフォルトにリセットして再設定してください。

- 1. アプライアンスコンソールに root としてログインします。
- 2. SystemConfig と入力します。Enter を押します。
- 3. [セキュリティ(Security)] を選択します。
- 4. [パスワードのリセット(Password Reset)] を選択します。
- 5. 画面に表示される指示に従い、パスワードのリセットを有効または無効にします。

# <span id="page-61-0"></span>パスワードをデフォルト設定にリセット

パスワードをデフォルト設定にリセットする方法は 2 つあります。

- admin パスワード: 「[SMC の admin パスワードのリセット」](#page-61-1)を使用します。
- <sup>l</sup> admin、root、sysadmin パスワード:「[admin、root、sysadmin パスワードをデフォルトにリ](#page-61-2) [セット」](#page-61-2)を使用します。

アプライアンスのパスワードをデフォルトにリセットしたら、必ずパスワードを変更して ▲ ください。この手順は、セキュリティにとって重要です。手順については、[「パスワード](#page-63-0) [の変更」](#page-63-0)を参照してください。

#### <span id="page-61-1"></span>SMC の admin パスワードのリセット

次の手順を使用して、admin パスワードを SMC のデフォルト設定にリセットします。次に、セ キュリティを最大限に高めるためにアプライアンスのパスワードを変更します。

- <sup>l</sup> 要件:次の手順を完了するには、アプライアンスのルートパスワードが必要です。
- その他のユーザ:次の手順により、admin ユーザがデフォルト パスワードにリセットされま す。個人ユーザのパスワードは変更されません。
- **その他のアプライアンス**:これらの手順では、他の Stealthwatch アプライアンス(フローコ レクタ、フローセンサー、または UDP Director)の admin パスワードはリセットされませ ん。
- 1. アプライアンスコンソールに root としてログインします。
- 2. rm /lancope/var/smc/config/users/admin/user.xml と入力します。 Enter を押します。
- 3. docker restart smc と入力します。Enterを押します。
- 4. docker restart nginxと入力します。Enterを押します。

これにより、admin パスワードがデフォルト値にリセットされます。

- 5. アプライアンスコンソールを終了します。
- 6. admin パスワードをデフォルトから変更するには、[「パスワードの変更」](#page-63-0)に進みます。この 手順は、セキュリティにとって重要です。

#### <span id="page-61-2"></span>admin、root、sysadmin パスワードをデフォルトにリセット

コンソールアクセスを使用して、アプライアンスの admin、root、および sysadmin パスワードを デフォルト設定にリセットします。次に、セキュリティを最大限に高めるためにアプライアンスの パスワードを変更します。

- 1. アプライアンスコンソール(CIMC またはハイパーバイザ)にログインします。
- 2. アプライアンスを再起動します。
- 3. コンソール画面に GRUB メニューが表示されたら、「e」と入力して編集モードに切り替え ます。

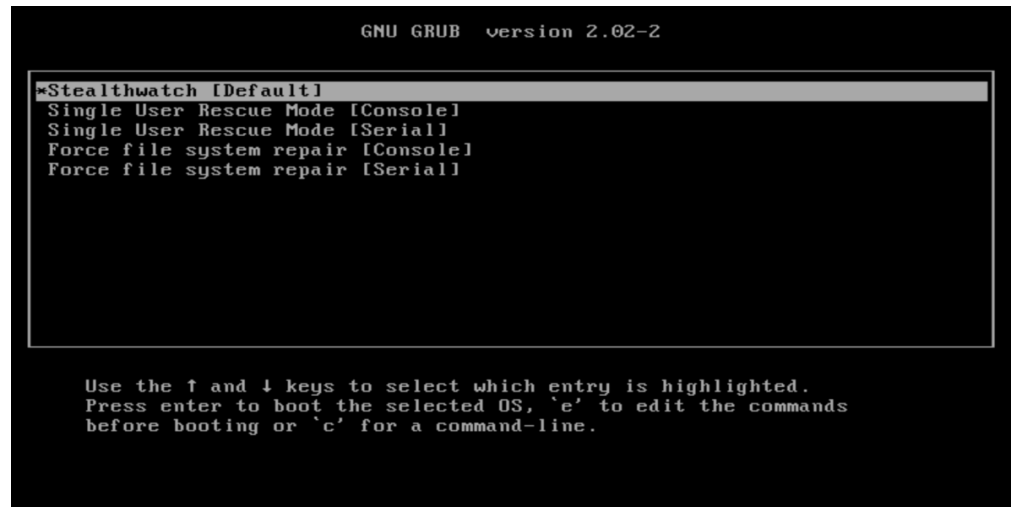

4. 2 番目の行にカーソルを移動します。

コマンド ラインは、アプライアンスのバージョンによってわずかに異なる場合があります。

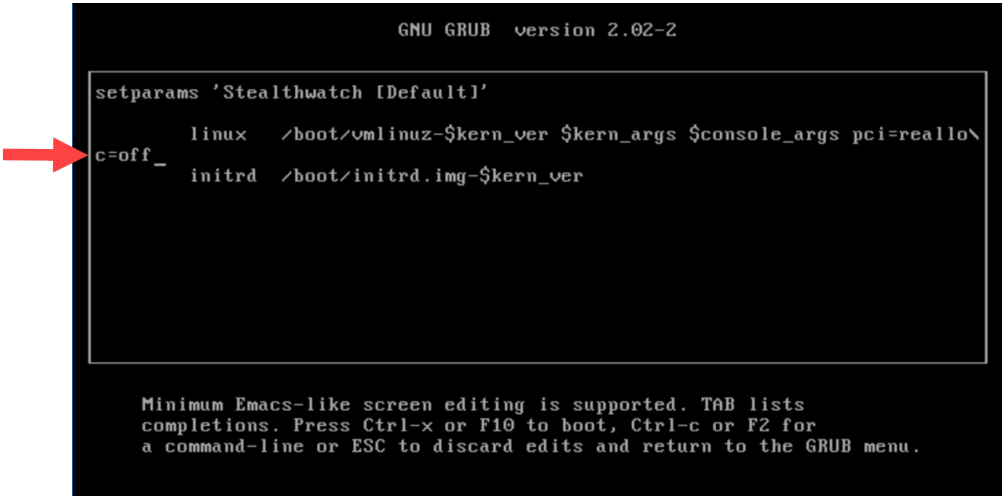

5. c=off の後に resetpassword と入力して、コマンド ラインを次の例のようにします。

linux /boot/vmlinuz-\$kern\_ver \$kern\_args \$console\_args pci=reallo\ c=off resetpassword

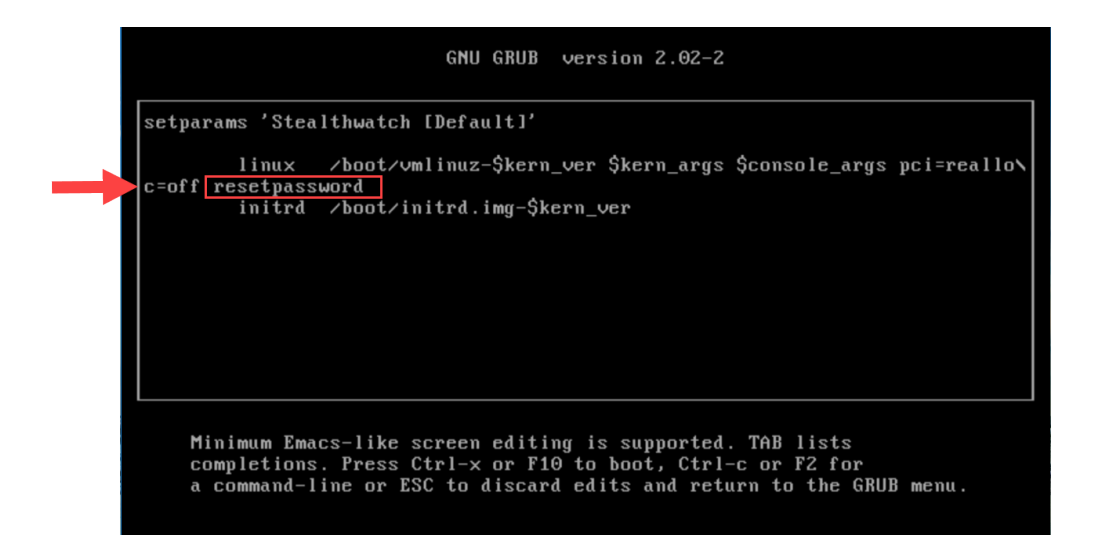

6. Ctrl+X を押して起動を再開します。

admin、root、および sysadmin パスワードがデフォルト値にリセットされます。

7. パスワードをデフォルトから変更するには、「[パスワードの変更](#page-63-0)」に進みます。この手順 は、セキュリティにとって重要です。

<span id="page-63-0"></span>パスワードの変更

[デフォルトのパスワードま](#page-61-0)たは以前のパスワードからパスワードを変更するには、次の手順を 使用します。次の基準を使用していることを確認します。

- <sup>l</sup> 長さ:8 ~ 256 文字
- <sup>l</sup> 変更:新しいパスワードが以前のパスワードと最低 4 文字異なっていることを確認 します。

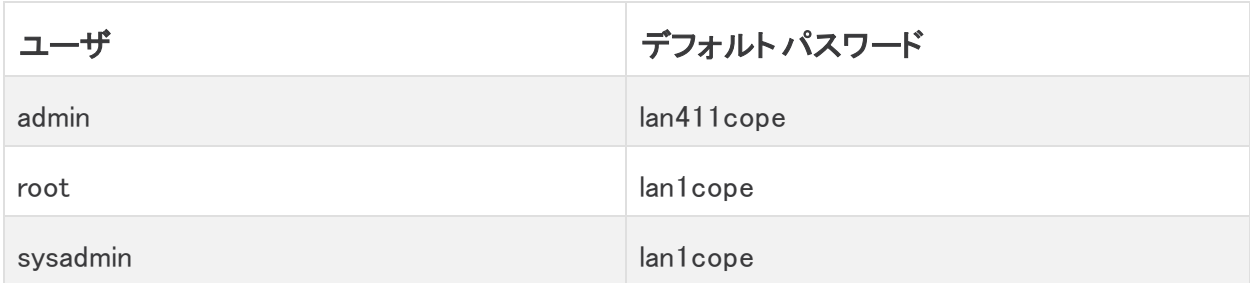

#### <span id="page-63-1"></span>sysadmin パスワードの変更

- 1. アプライアンスコンソールに sysadmin としてログインします。
- 2. [セキュリティ(Security)] を選択します。
- 3. [パスワード(Password)] を選択します。
- 4. 画面に表示される指示に従って、sysadmin パスワードを変更します。
- 5. システム設定を終了します。

#### <span id="page-64-0"></span>ルート パスワードの変更

- 1. アプライアンスコンソールに root としてログインします。
- 2. SystemConfig と入力します。Enter を押します。
- 3. [セキュリティ(Security)] を選択します。
- 4. [パスワード(Password)] を選択します。
- 5. 画面に表示される指示に従って、ルートパスワードを変更します。
- 6. システム設定を終了します。

#### <span id="page-64-1"></span>SMC の admin パスワードの変更

- 1. SMC に admin としてログインします。
	- URL: https://<IPAddress>
	- ログイン:admin
	- デフォルトパスワード:lan411cope
- 2. [グローバル設定(Global Settings)] アイコンをクリックします。[ユーザ管理(User Management)] を選択します。
- 3. リスト内で admin ユーザを見つけます。
- 4. [アクション(Actions)] メニューをクリックします。[パスワードの変更] を選択します。
- 5. 画面に表示される指示に従って、admin パスワードを変更します。次の基準を使用しま す。
	- 長さ:8 ~ 256 文字
	- 変更:新しいパスワードがデフォルトパスワードと最低4文字異なっていることを確 認します。

#### <span id="page-64-2"></span>他のすべてのアプライアンスの admin パスワードの変更

フローコレクタ、フローセンサー、または UDP Director の admin ユーザパスワードを変更する には、次の手順を使用します。

- 1. admin としてアプライアンス管理インターフェイスにログインします。
	- URL:https://<IPAddress>
	- ログイン:admin
	- デフォルトパスワード:lan411cope
- 2. [ユーザの管理(Manage Users)] > [パスワードの変更(Change Password)] を選択しま す。
- 3. 現在のパスワードと新しいパスワードを入力します。
- 4. [適用(Apply)] をクリックします。画面に表示される指示に従って、パスワードを変更しま す。
- 5. 別のアプライアンスの admin パスワードを変更するには、ステップ 1 〜 4 を繰り返しま す。

# <span id="page-65-0"></span>パッチのインストールとソフトウェアのアップ デート

お使いのソフトウェアバージョンに対する最新のパッチをインストールすることで、Stealthwatch を最新の状態に保つようにしてください。詳細および手順については、Cisco Software Central にアクセスして確認してください。

ソフトウェアアップデートは、Cisco Software Centralの Cisco スマートアカウントにも送信されま す。正常に更新するには、[Stealthwatch](https://www.cisco.com/c/ja_jp/support/security/stealthwatch/products-installation-guides-list.html) 更新ガイド [英語]の手順に従ってください。

# <span id="page-66-0"></span>サポートへの問い合わせ

テクニカル サポートが必要な場合は、次のいずれかを実行してください。

- 最寄りのシスコ パートナーにご連絡ください。
- Cisco Stealthwatch サポートのお問い合わせ先:
- <sup>l</sup> Web でケースを開く場合:<http://www.cisco.com/c/en/us/support/index.html>
- 電子メールでケースを開く場合:[tac@cisco.com](http://tac@cisco.com/)
- <sup>l</sup> 電話でサポートを受ける場合:800-553-2447(米国)
- ワールドワイド サポート番号: <https://www.cisco.com/c/en/us/support/web/tsd-cisco-worldwide-contacts.html>

# 著作権情報

Cisco および Cisco ロゴは、シスコまたはその関連会社の米国およびその他の国における商 標または登録商標です。シスコの商標の一覧については、 URL:[https://www.cisco.com/go/trademarks](https://www.cisco.com/c/ja_jp/about/legal/trademarks.html) をご覧ください。記載されている第三者機関の商 標は、それぞれの所有者に帰属します。「パートナー」という用語の使用はシスコと他社との間 のパートナーシップ関係を意味するものではありません。(1721R)